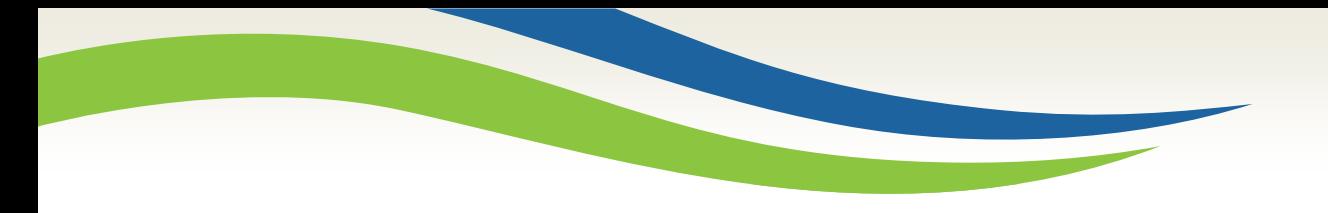

# Washington State<br>Health Care Authority

## **Washington Healthplanfinder Release 5.1 Update**

Office of Medicaid Eligibility and Policy Medicaid Eligibility and Community Support April 2018

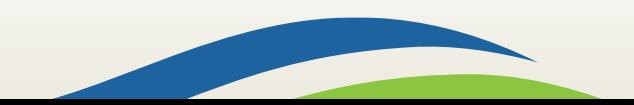

Washington State<br>Health Care Authority

## **5.1 System Release**

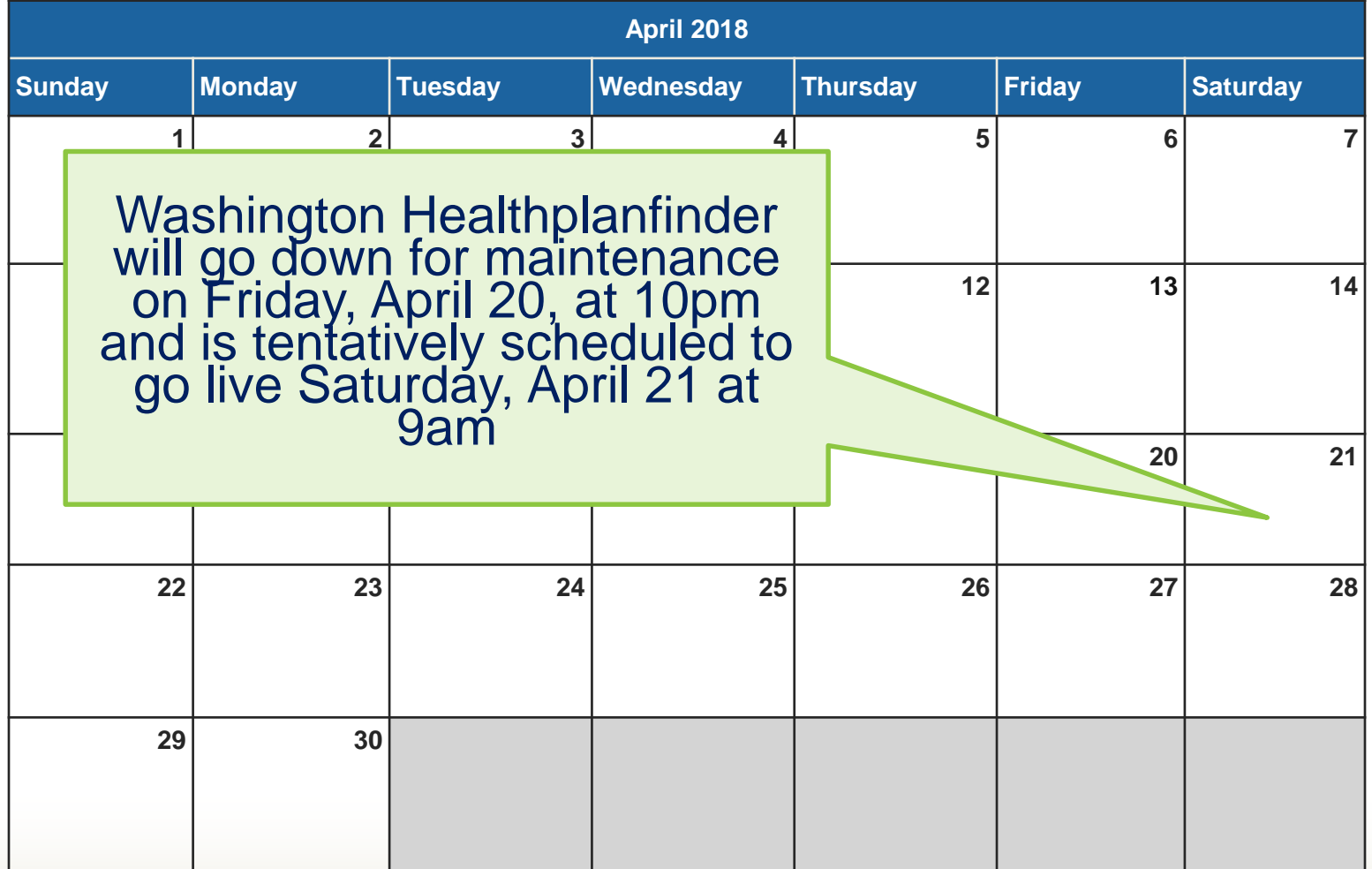

[http://www.wahbexchange.org/news-center/outages-maintenance](http://www.wahbexchange.org/news-center/outages-maintenance/)/

2

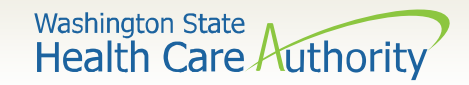

## **Topics**

- Income and Deductions
- Other Health Insurance
- Other Updates
- WAPlanfinder
- Correspondence Changes

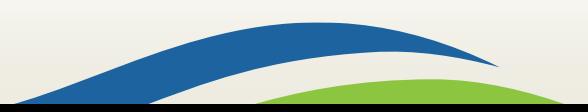

### **Income and Deductions**

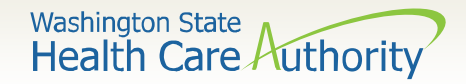

### **Income and Deductions**

The income and deduction pages have been enhanced:

- Divided into separate pages
- More simplified text and on screen messaging

Three calculators have been added to help individuals calculate their monthly income including:

- Income from a job
- Self-employment income
- Rental income

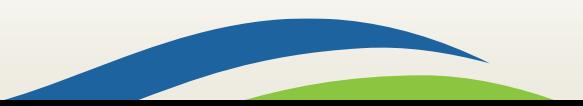

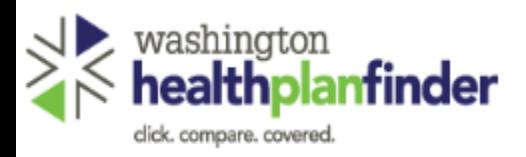

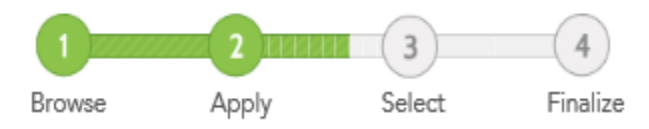

#### Washington State Health Care Authority

Add your household income<br>Select the income your household receives and choose which household member receives it. Learn more about reporting income.

Confirm if any of the members on your application have the income types listed.

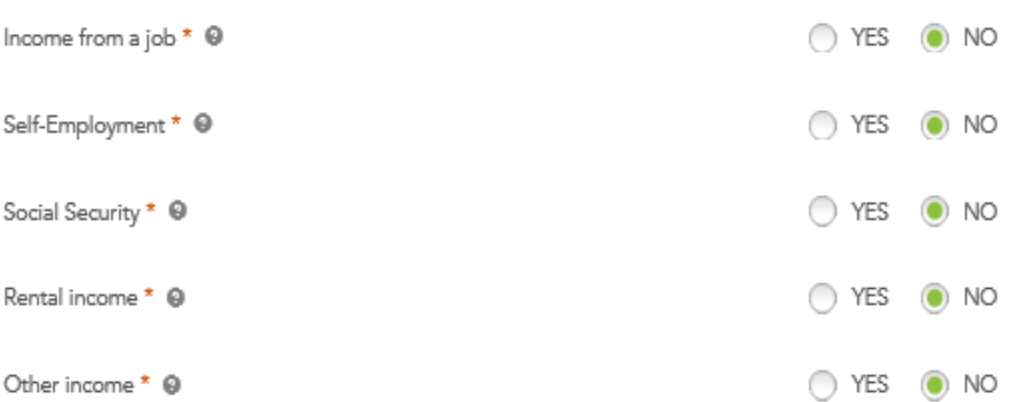

#### Examples of other income:

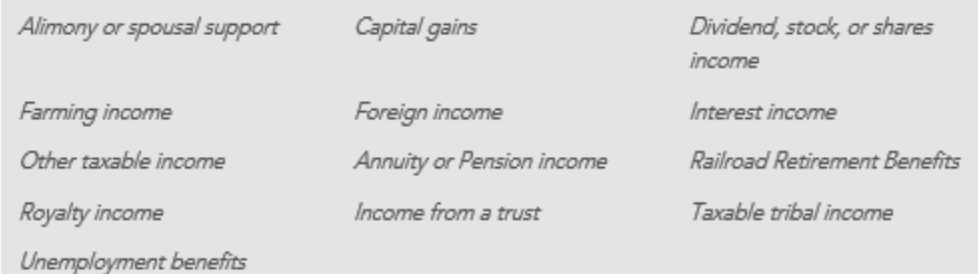

When reporting their income, individuals can now select from these simplified options.

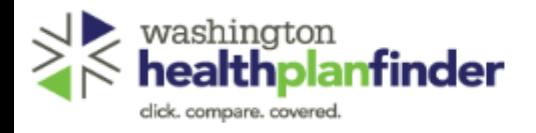

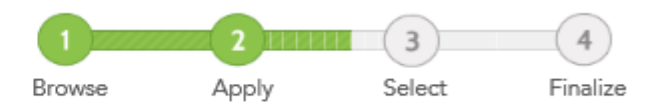

\* REQUIRED FIELD

#### **Washington State** Health Care Authority

#### Add your household income

Select the income your household receives and choose which household member receives it. Learn more about reporting income.

Confirm if any of the members on your application have the income types listed.

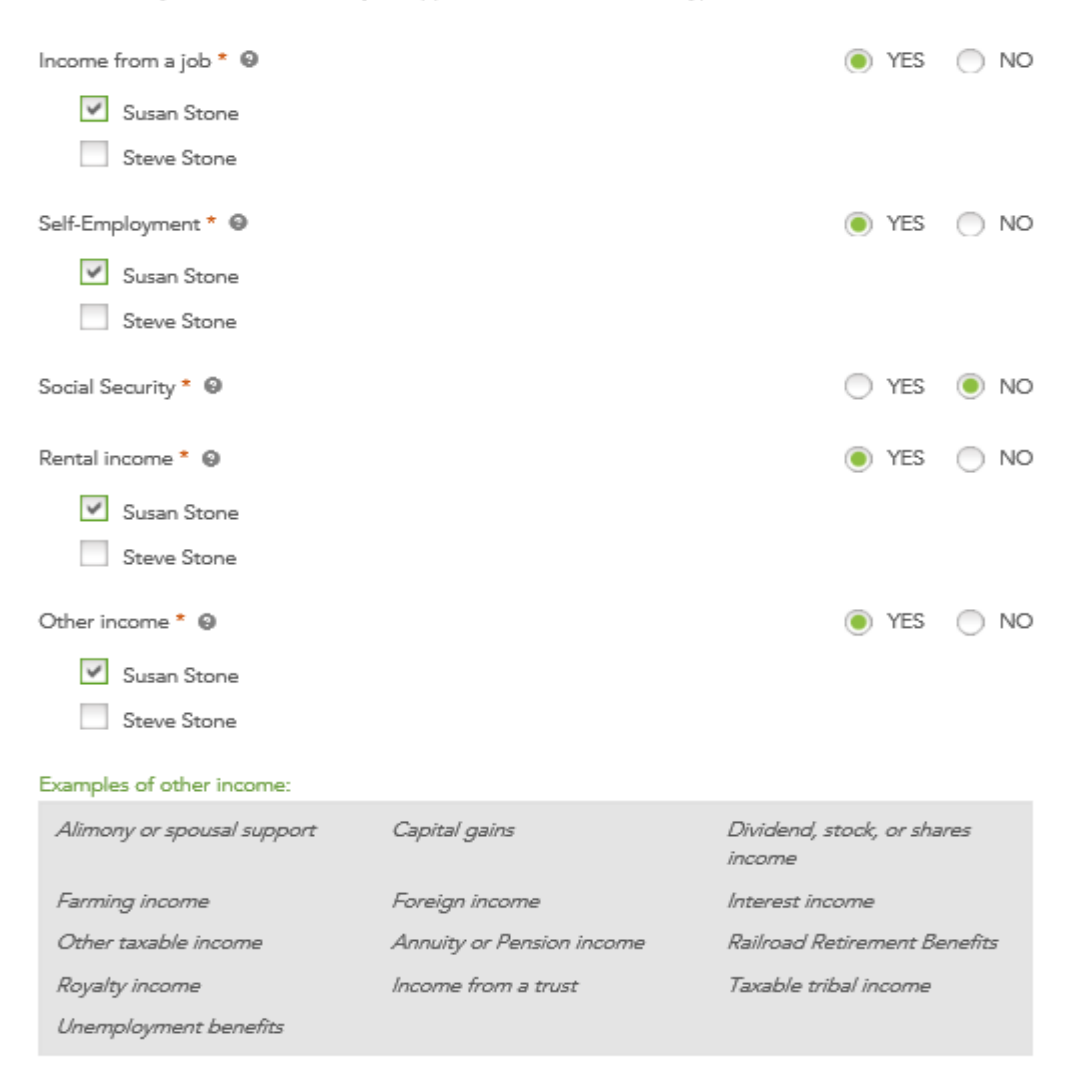

Individuals can indicate who in the household has the income.

If the individual selects Other Income, they have the option to specify the type on the next screen.

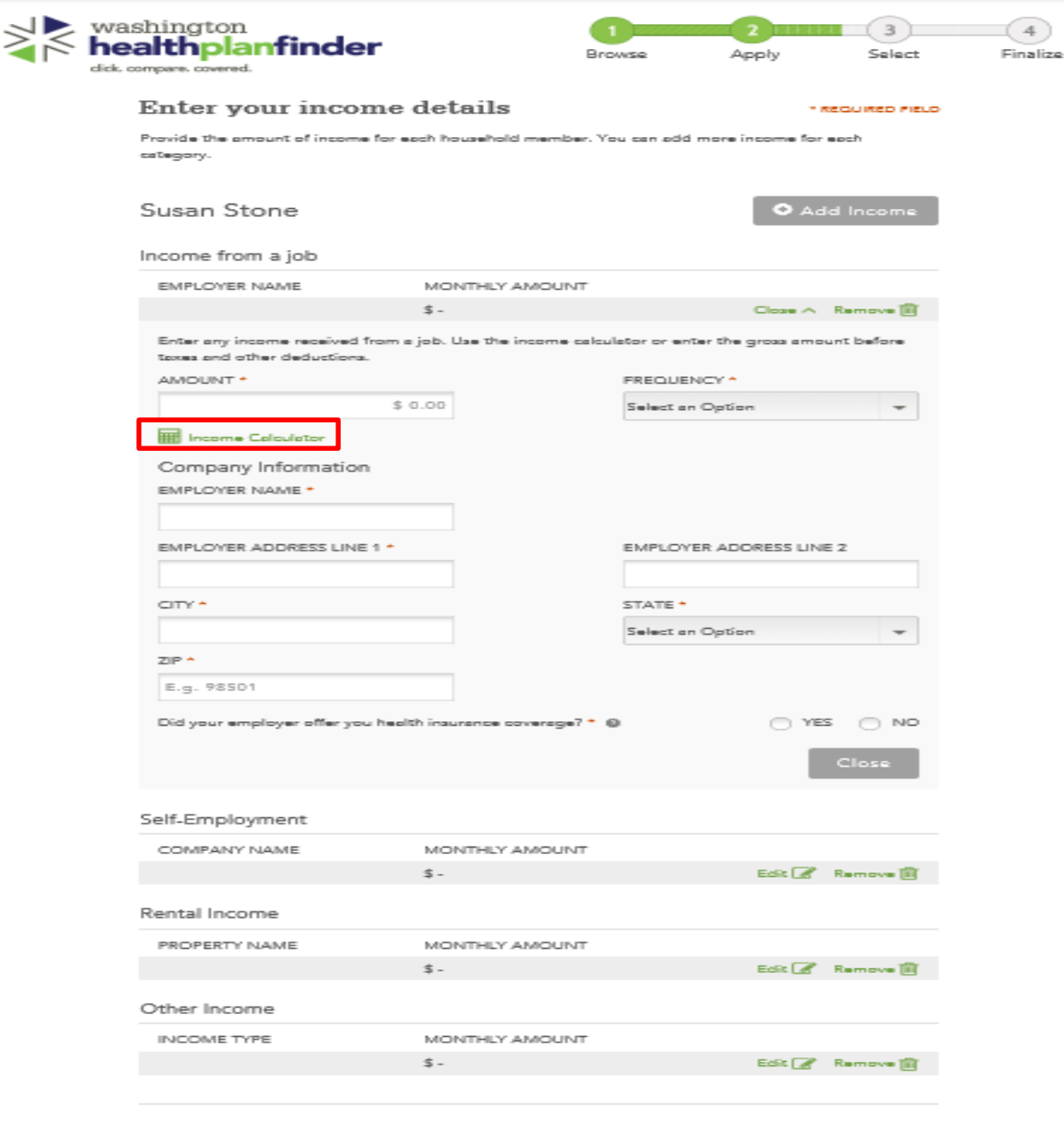

If you would like to add another household member, go back to the previous scree ist member

Washington State Health Care Authority

Income types are listed in a collapsed style.

Individuals select Edit to open the section to add income and make changes.

Some income types have a calculator to help the individual calculate their income including:

- Income from a job
- Self-employment
- Rental income

.<br>Finish Later Next<sub>2</sub>

Washington State Health Care Authority

### **Calculator – Income from a Job**

9

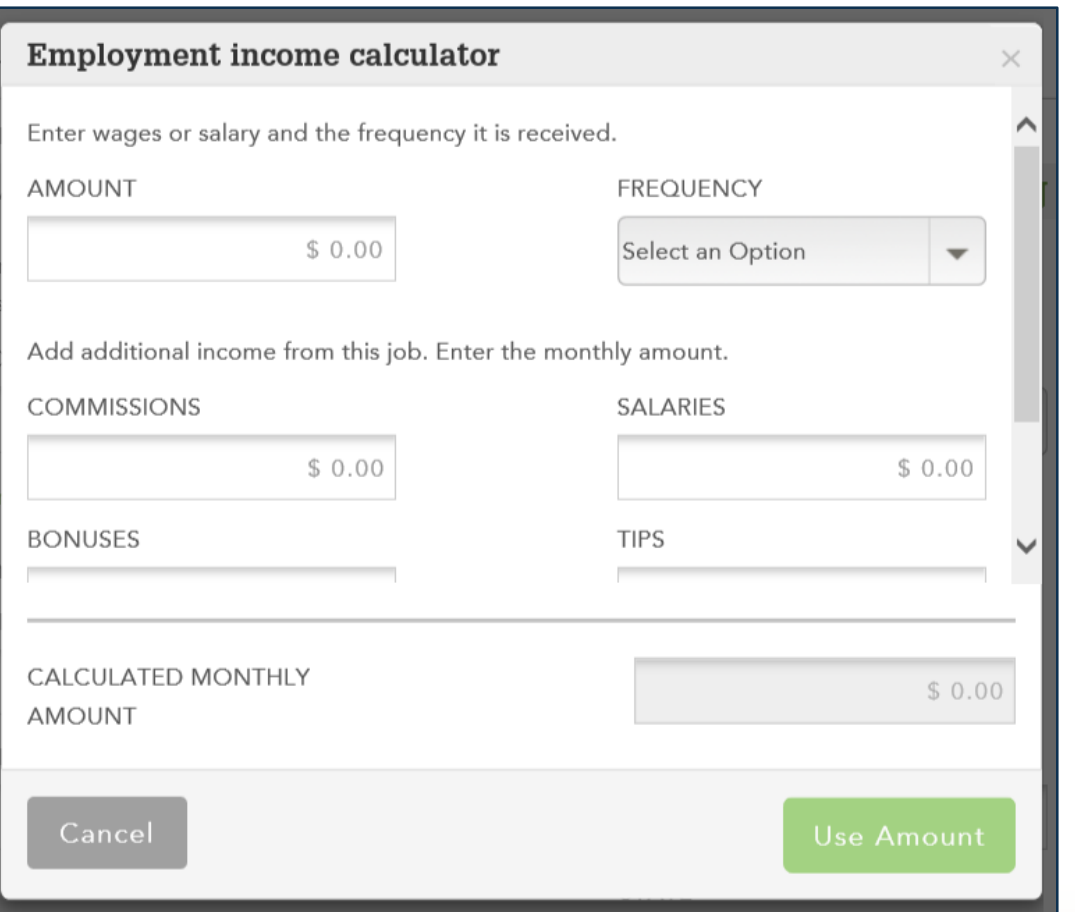

An individual can calculate the monthly amount of income by choosing an amount and selecting a frequency. In addition, the calculator will add on additional monthly:

- commissions
- salaries
- **bonuses**
- tips

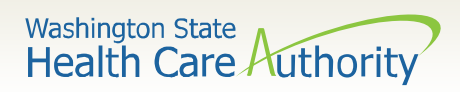

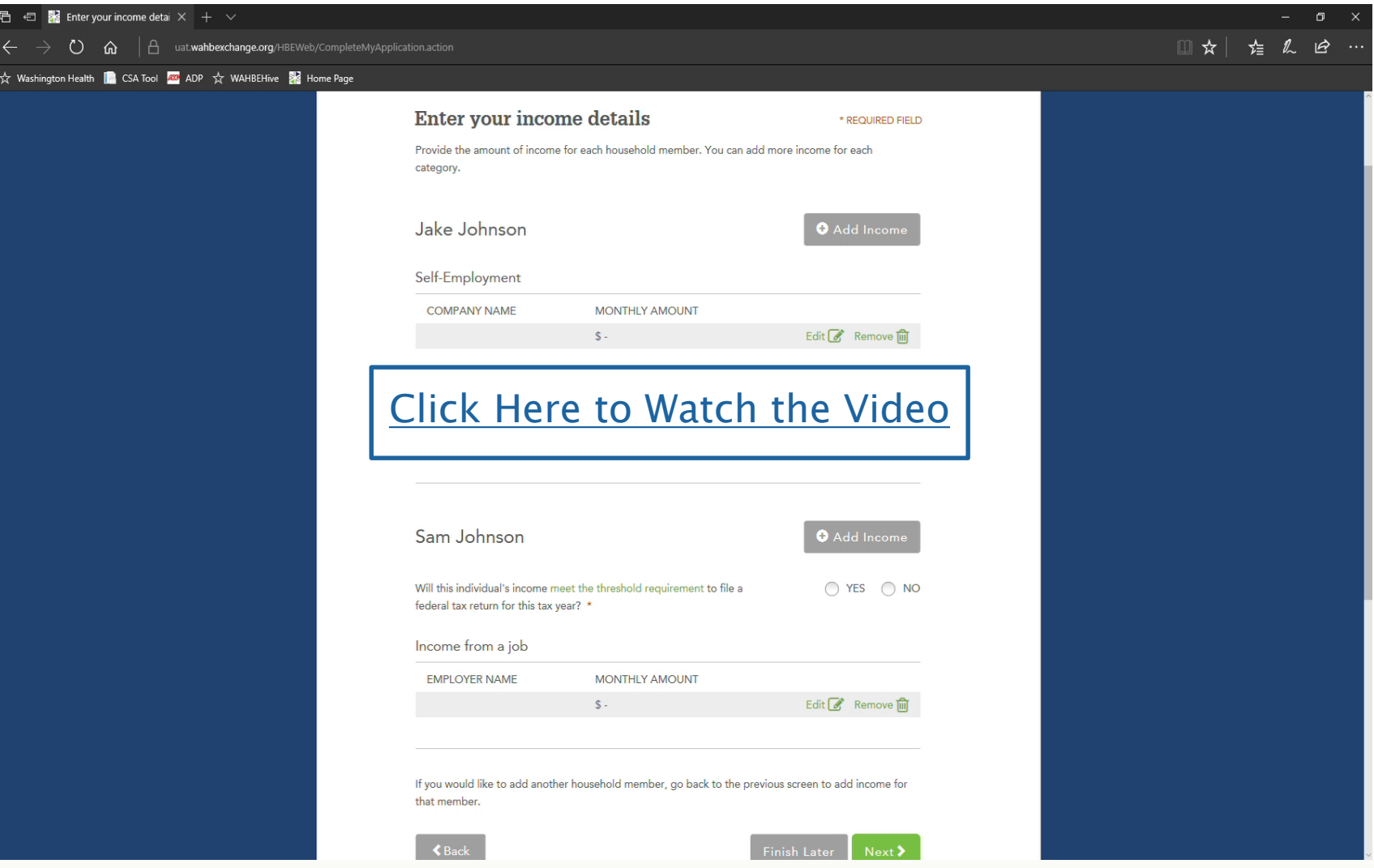

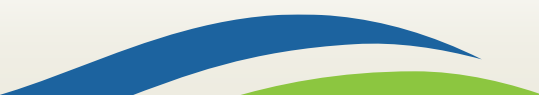

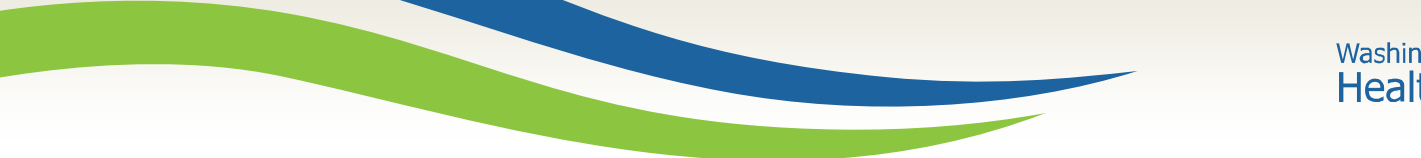

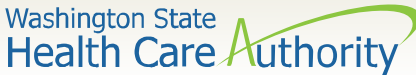

#### **Income Details**

11

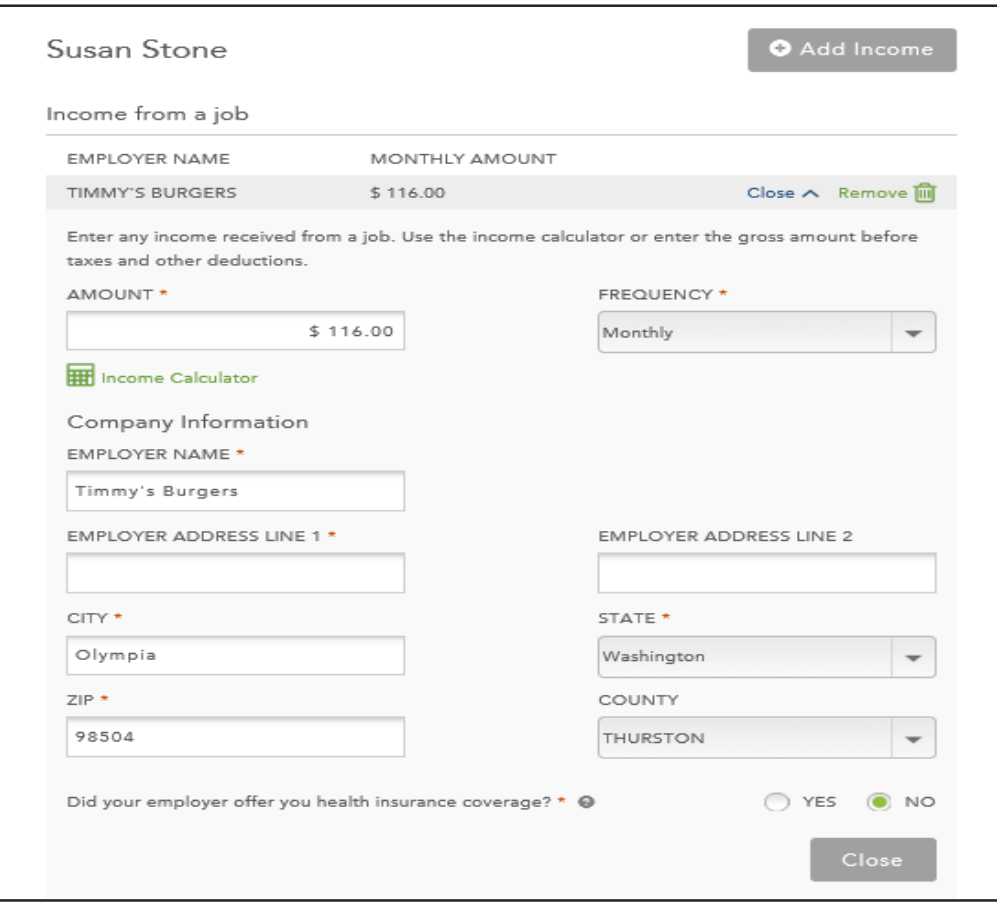

Clicking Use Amount from the calculator populates the total into the Amount field.

Clicking Close will allow these details to collapse the selection and allow the individual to edit another income type.

WELCOME, HCA WORKER (SIGN OUT) CUSTOMER SUPPORT

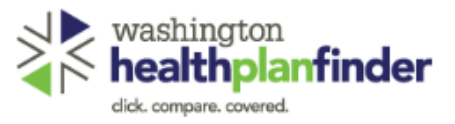

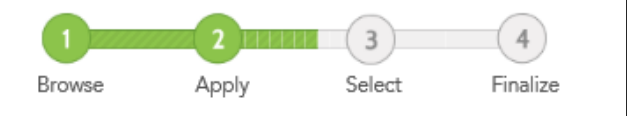

#### Enter your income details

\* REQUIRED FIELD

Provide the amount of income for each household member. You can add more income for each category.

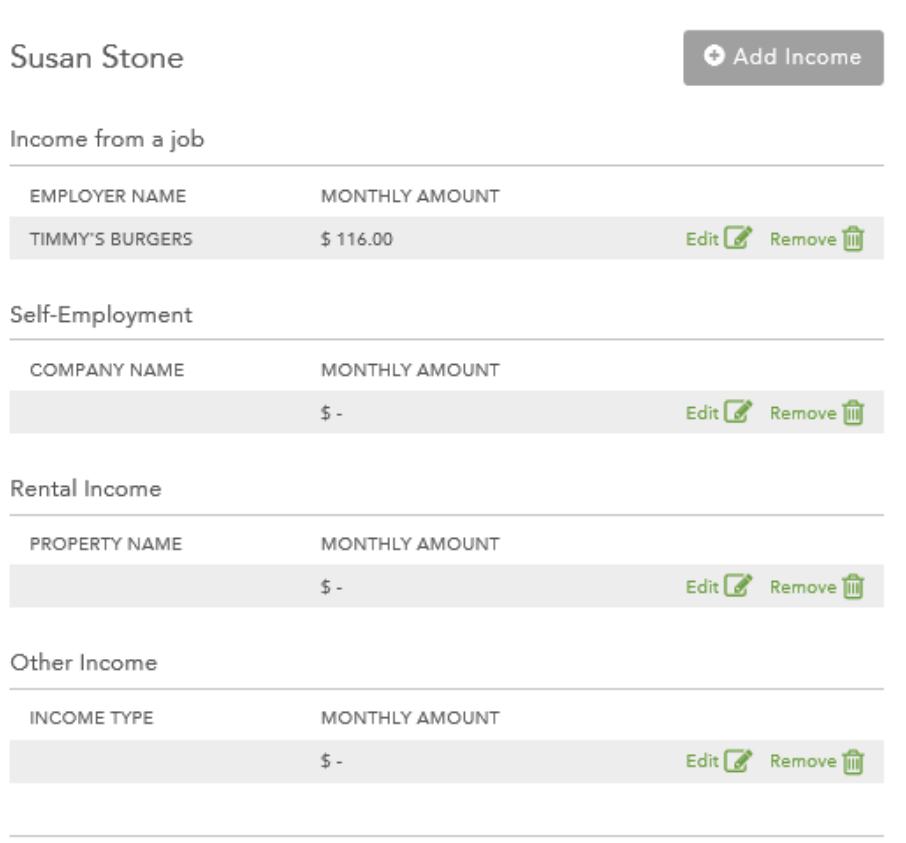

If you would like to add another household member, go back to the previous screen to add income for that member.

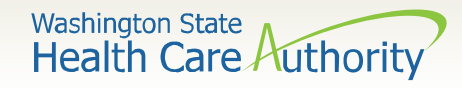

Clicking Edit will allow the individual to enter in details for another income type.

The individual can also remove an income type or add an income type for the individuals listed.

**Washington State Health Care Authority** 

## **Self-Employment Income**

When entering in selfemployment income, the individual can select which type of company they have:

- Sole proprietor
- Partnership
- Corporation

This income type also has a calculator option.

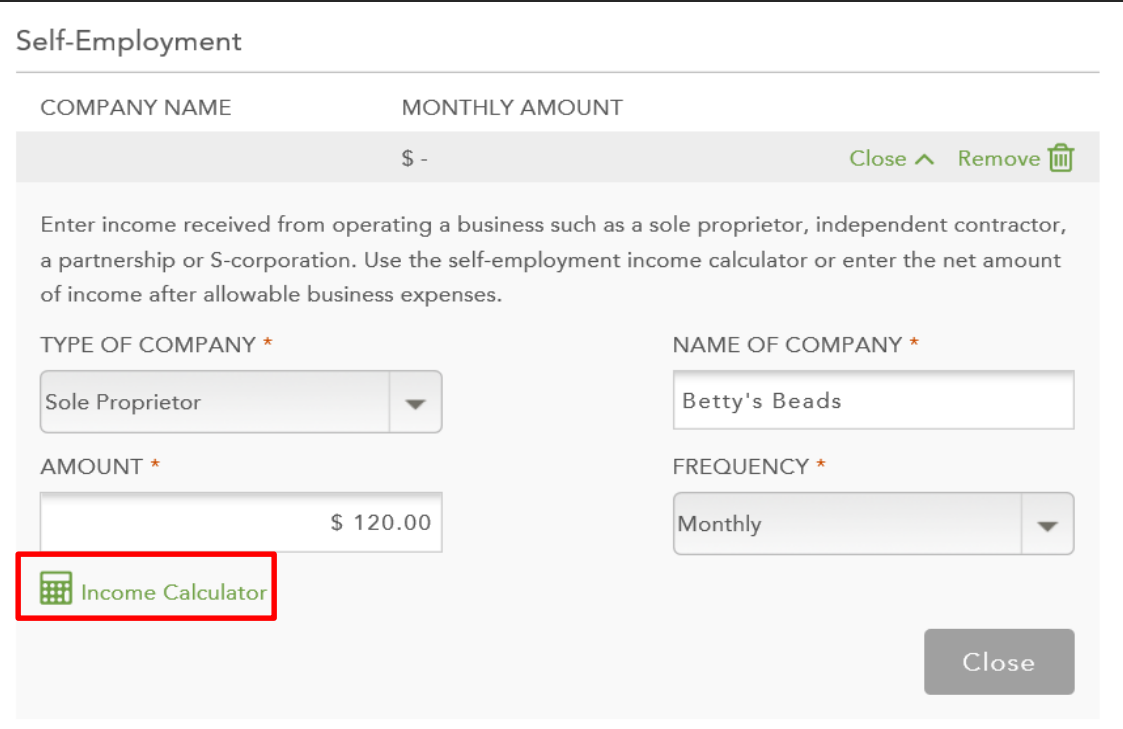

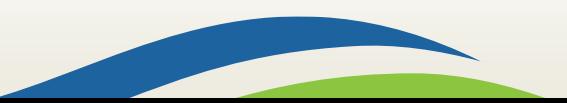

Washington State<br>Health Care Authority

#### **Calculator – Self-Employment Income**

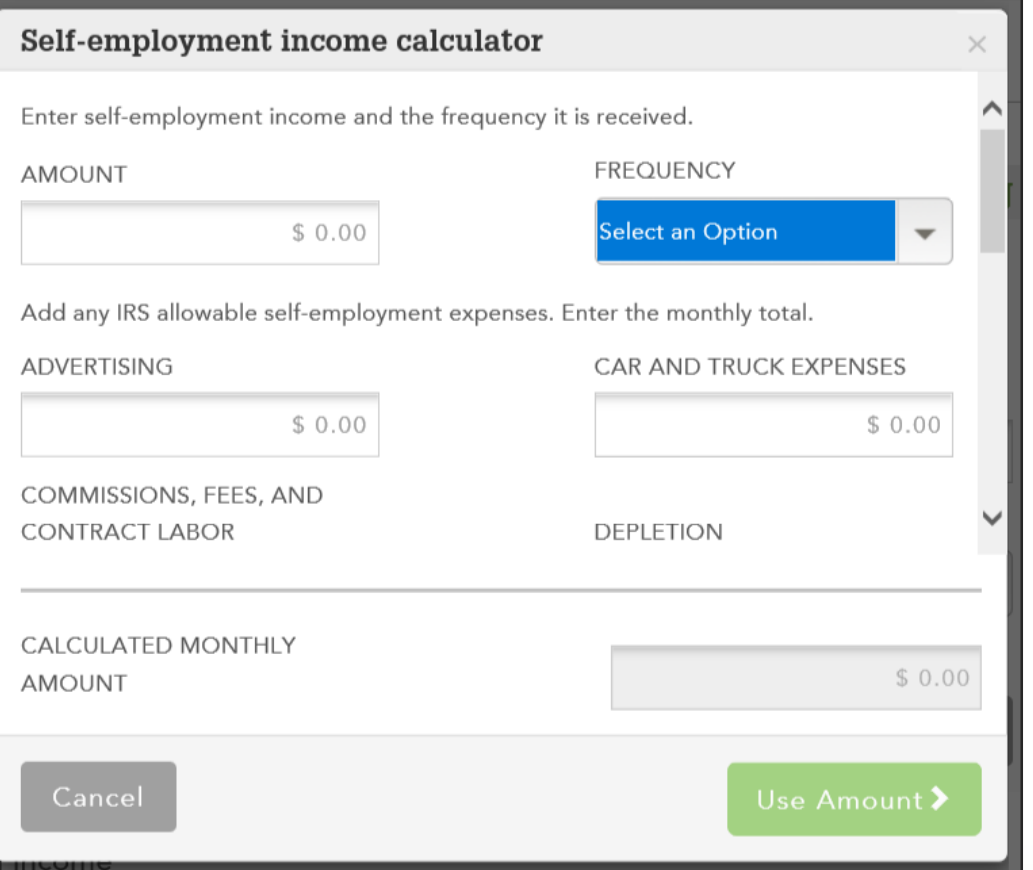

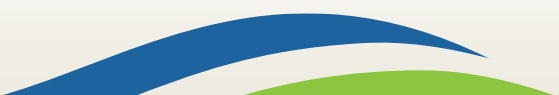

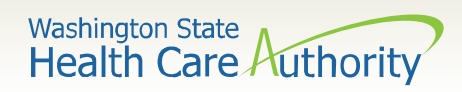

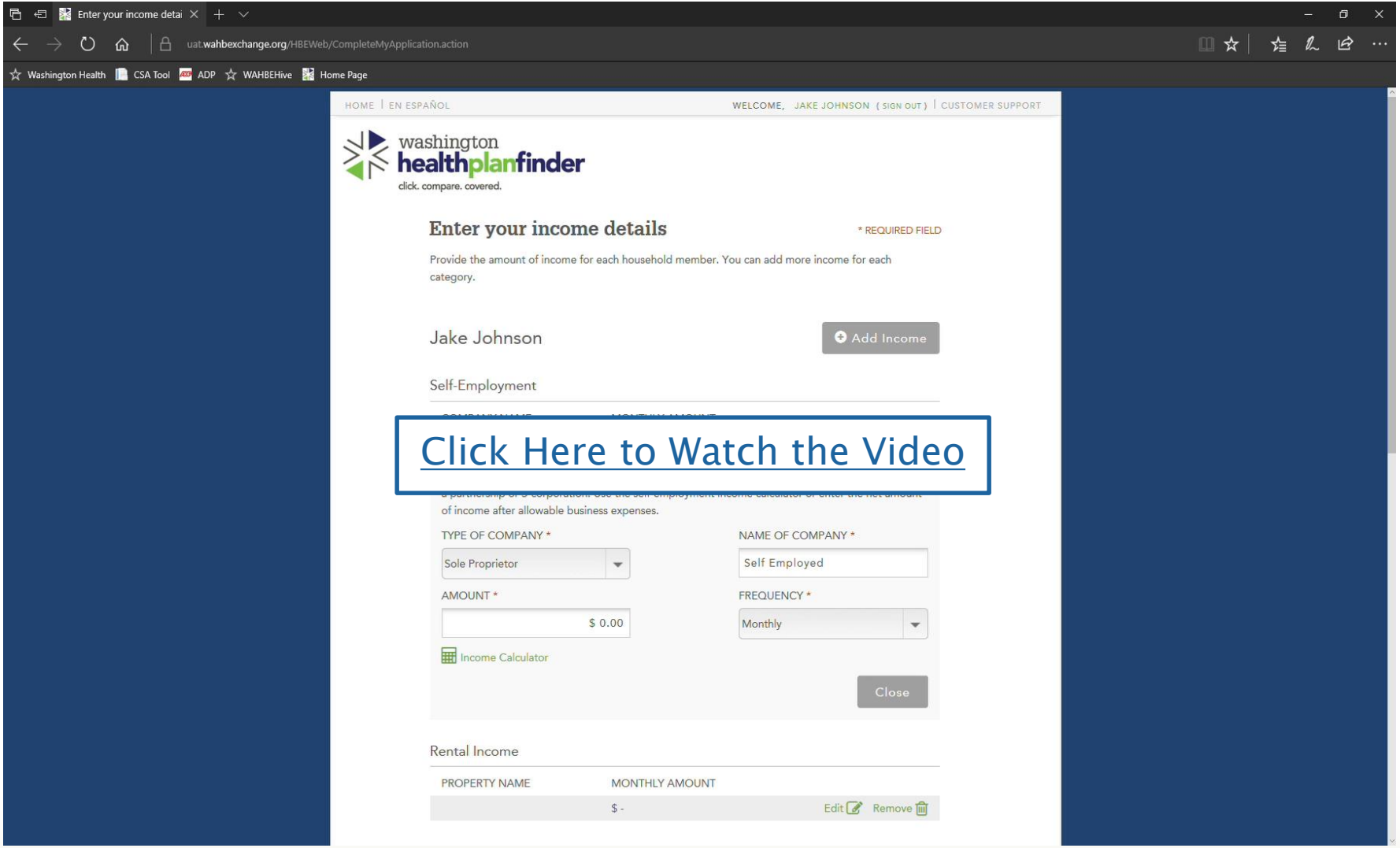

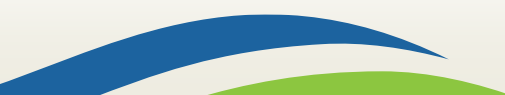

Washington State<br>Health Care Authority

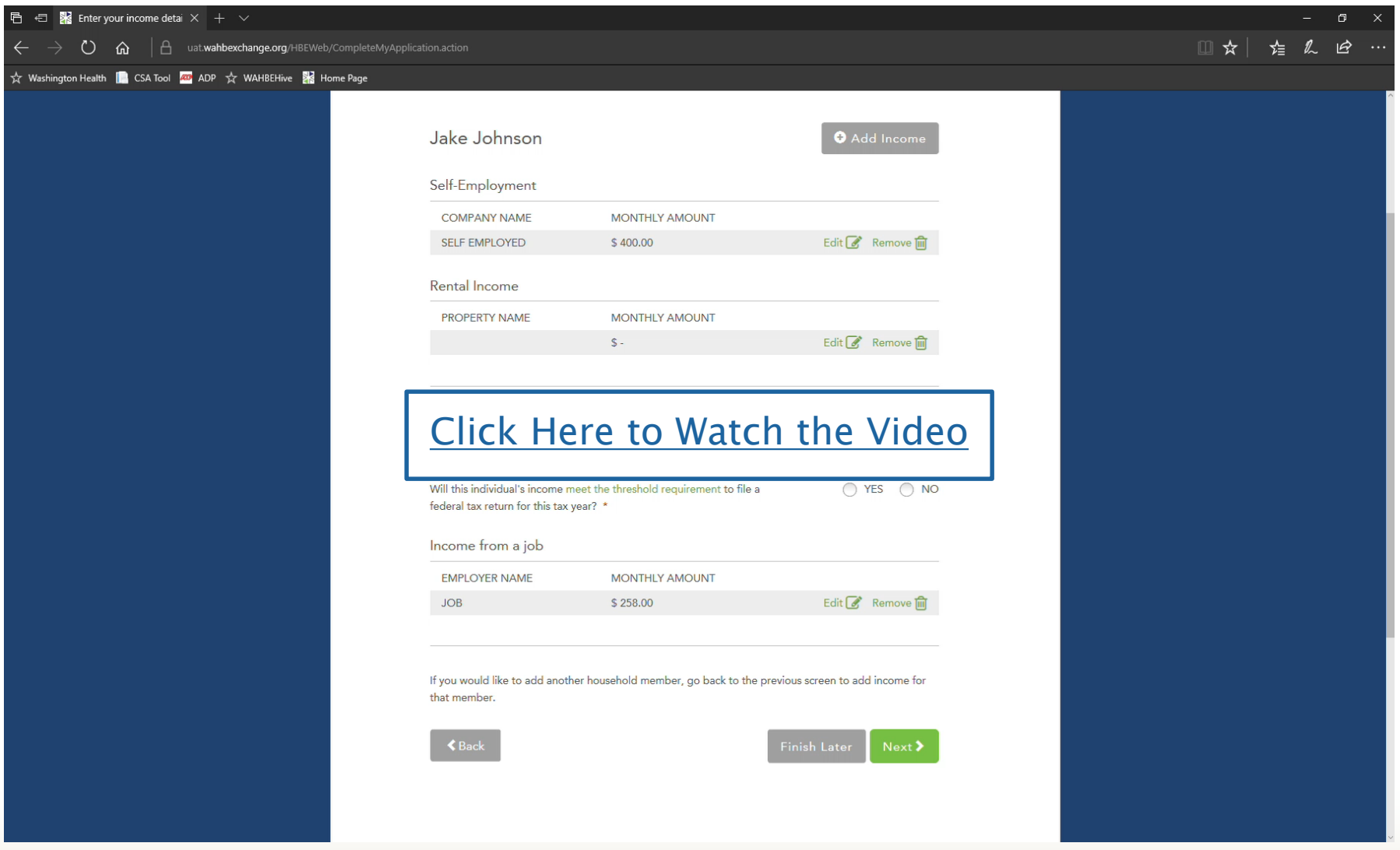

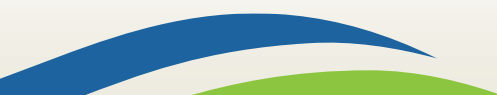

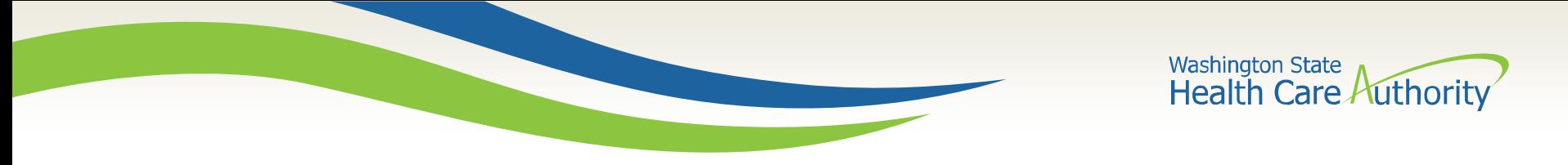

When individuals select the option of Other Income, they have the option to select the income type from a dropdown menu.

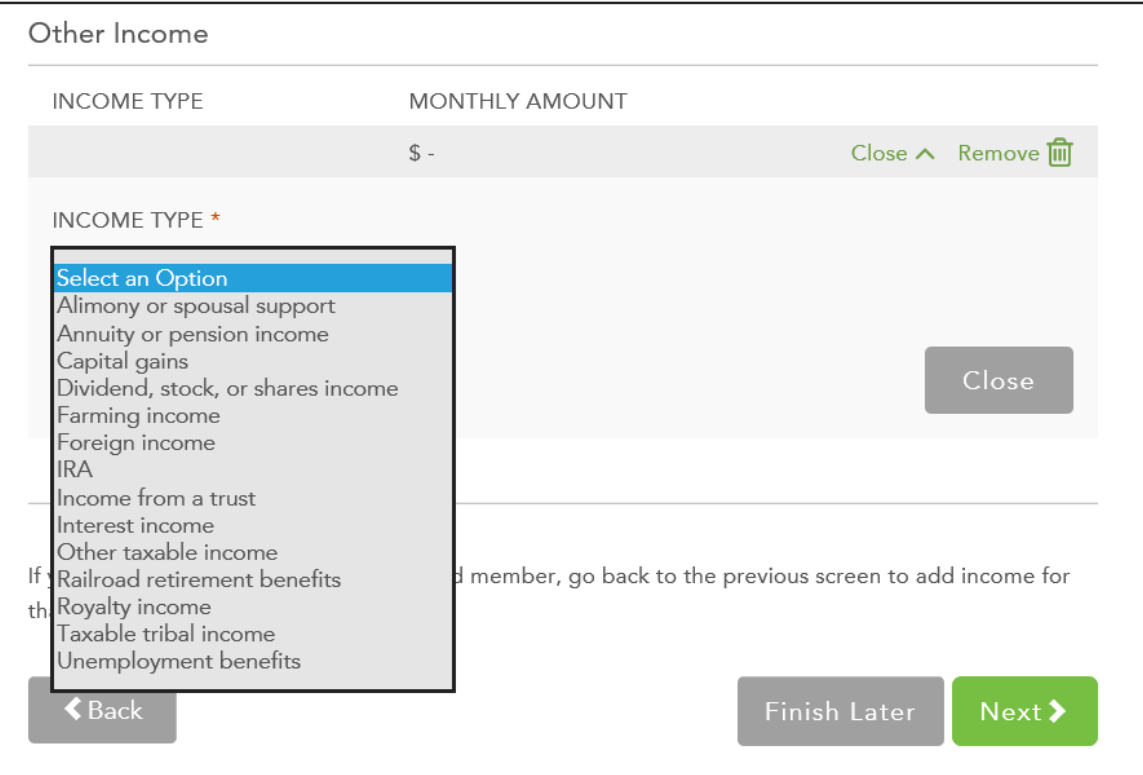

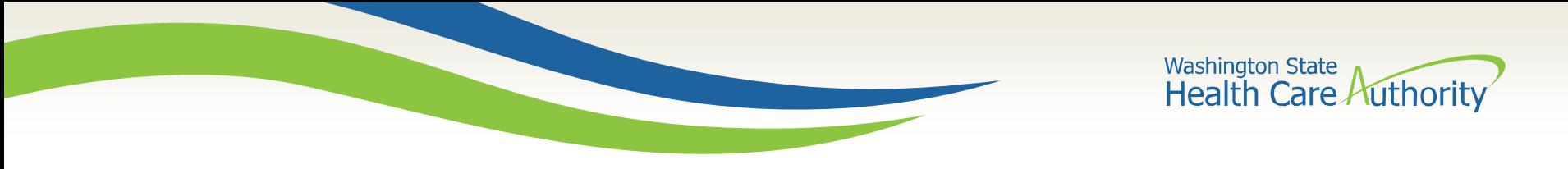

When individuals select the type of Other Income they need to report, the appropriate text to describe that income populates with corresponding frequency. Here are some examples:

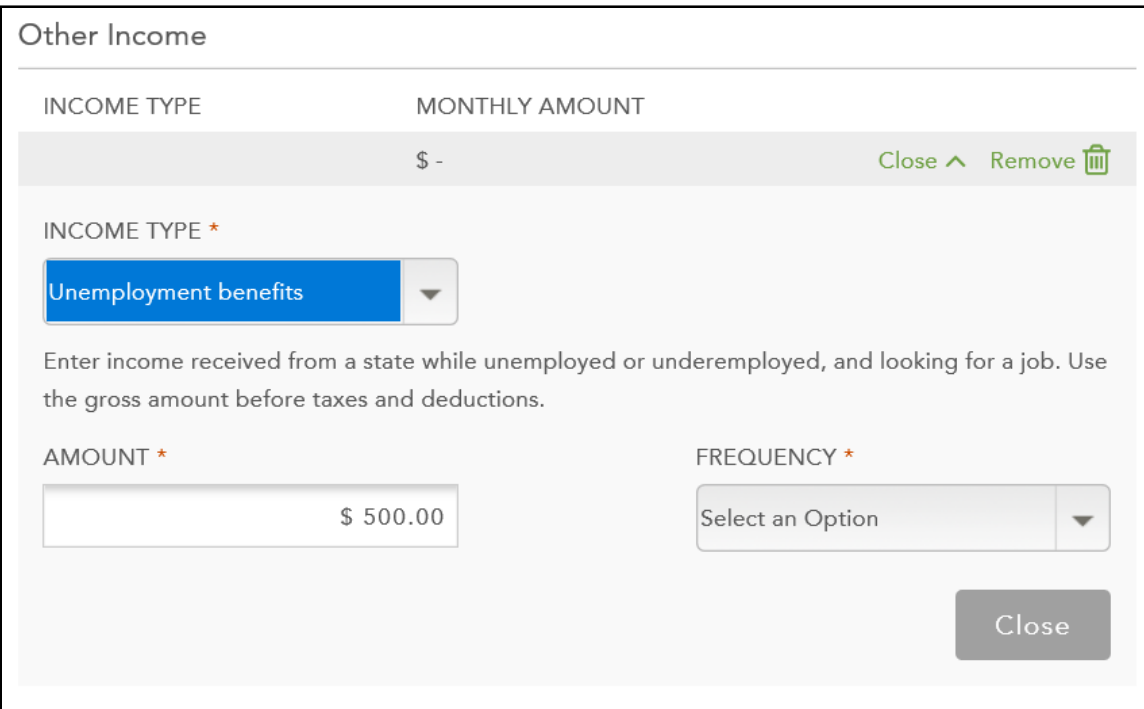

18

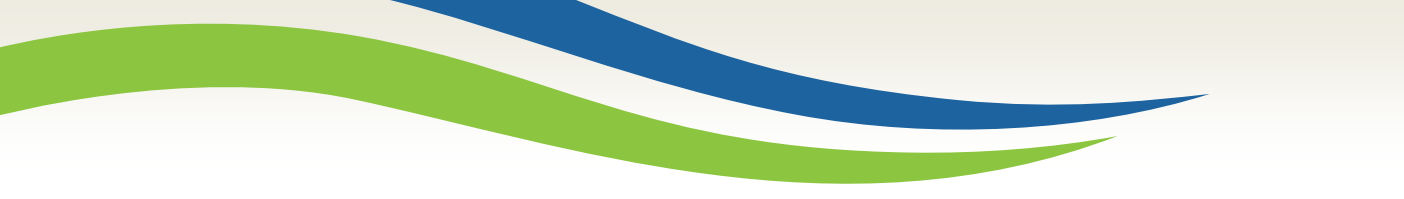

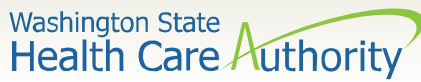

Here is an example of Other taxable income:

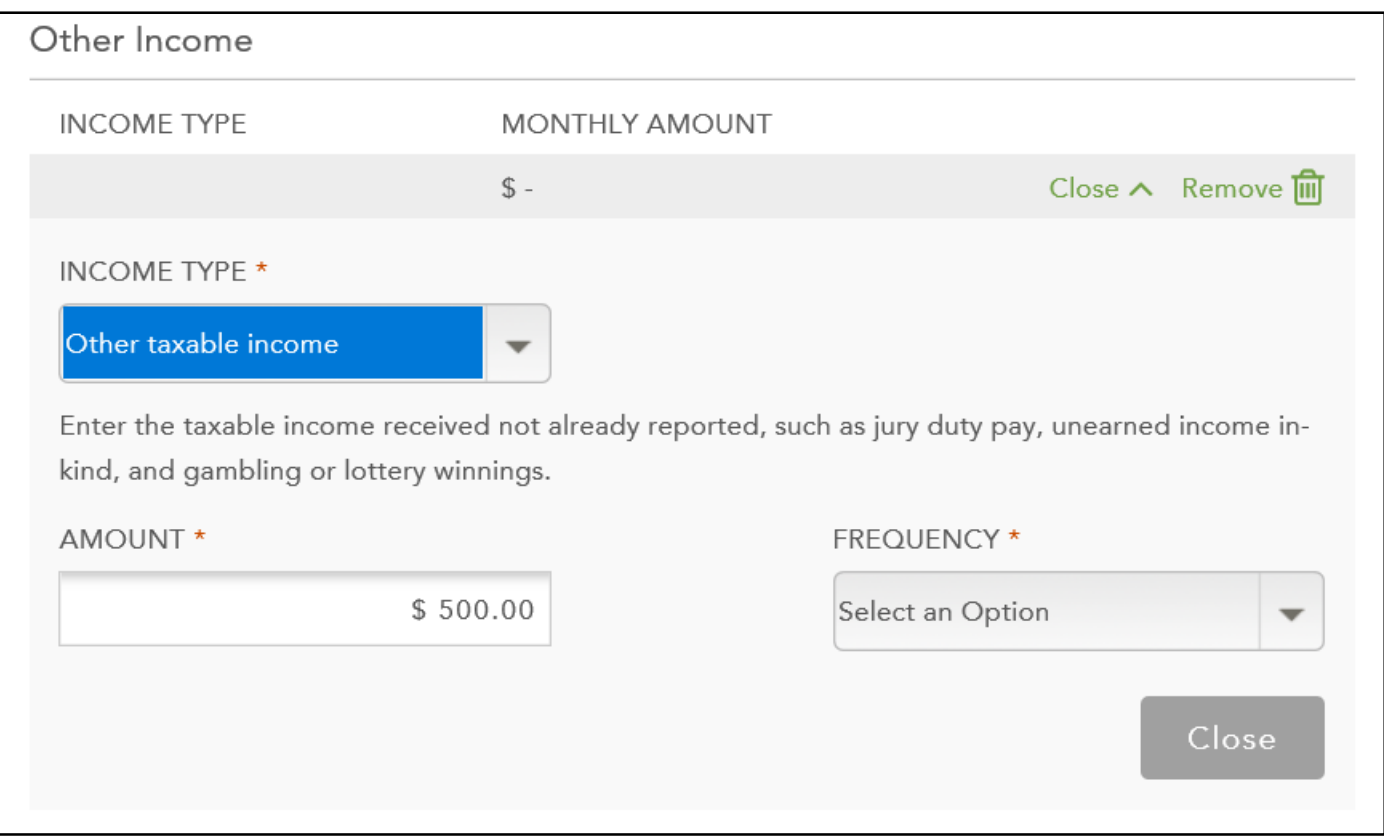

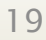

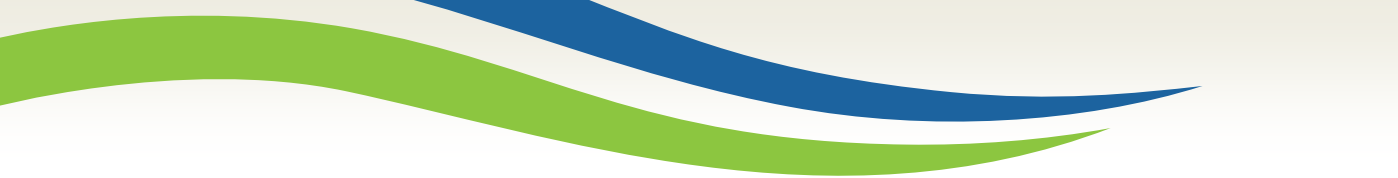

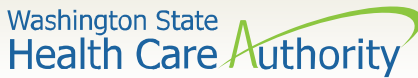

#### Here is an example of Dividends, stocks, or shares income:

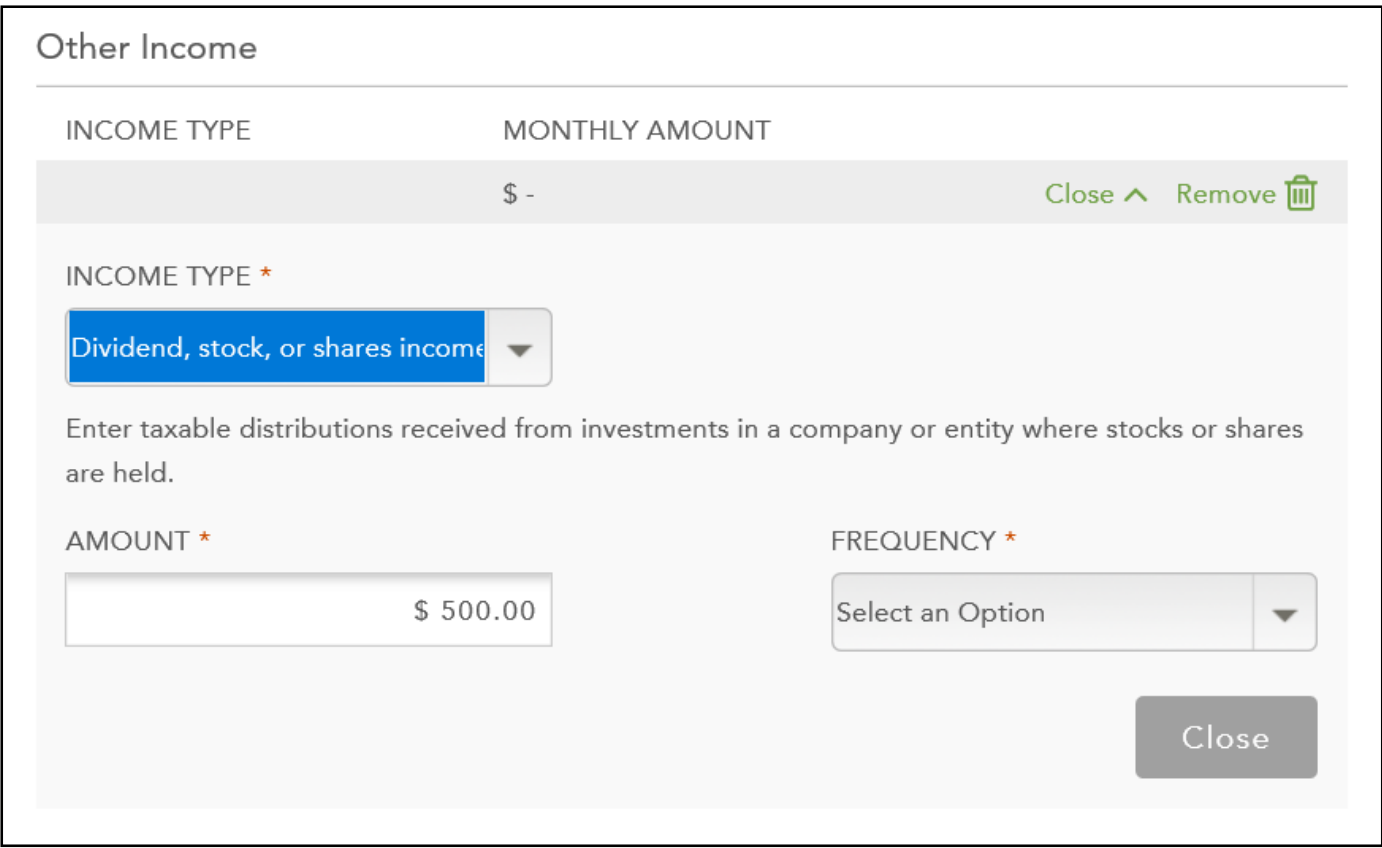

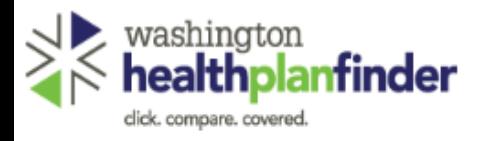

Enter your income details

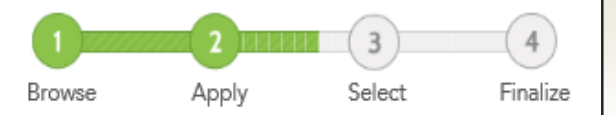

\* REQUIRED FIELD

Washington State **Health Care Authority** 

Once all the income is entered, the individual can click Next to save everything that has been entered.

Provide the amount of income for each household member. You can add more income for each category. Susan Stone Add Income Income from a job **EMPLOYER NAME MONTHLY AMOUNT** Edit  $\mathbb{Z}$  Remove  $\widehat{\mathbb{III}}$ TIMMY'S BURGERS  $$116.00$ Self-Employment COMPANY NAME **MONTHLY AMOUNT** Edit  $\mathbb Z$  Remove  $\widehat{\mathbb m}$ BETTY'S BEADS \$120.00 Other Income **INCOME TYPE** MONTHLY AMOUNT Edit  $\mathbb Z$  Remove  $\widehat{\mathbb m}$ DIVIDEND, STOCK, OR \$500.00 **SHARES INCOME** 

If you would like to add another household member, go back to the previous screen to add income for that member.

 $\mathsf{\mathfrak{c}}$  Back

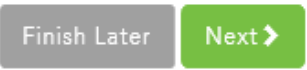

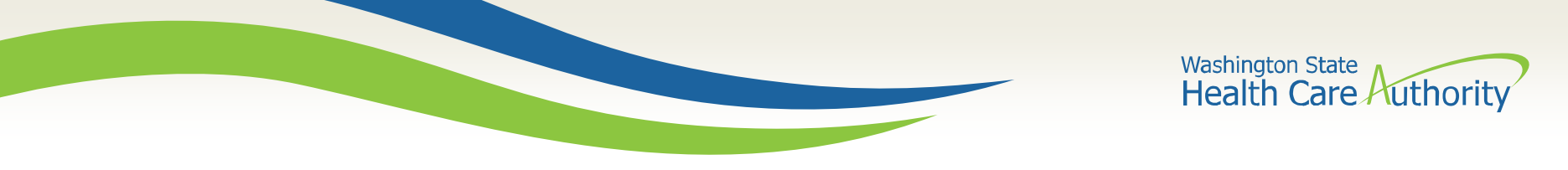

#### **Deduction Screens**

#### When reporting their deductions, individuals can now select from these simplified options.

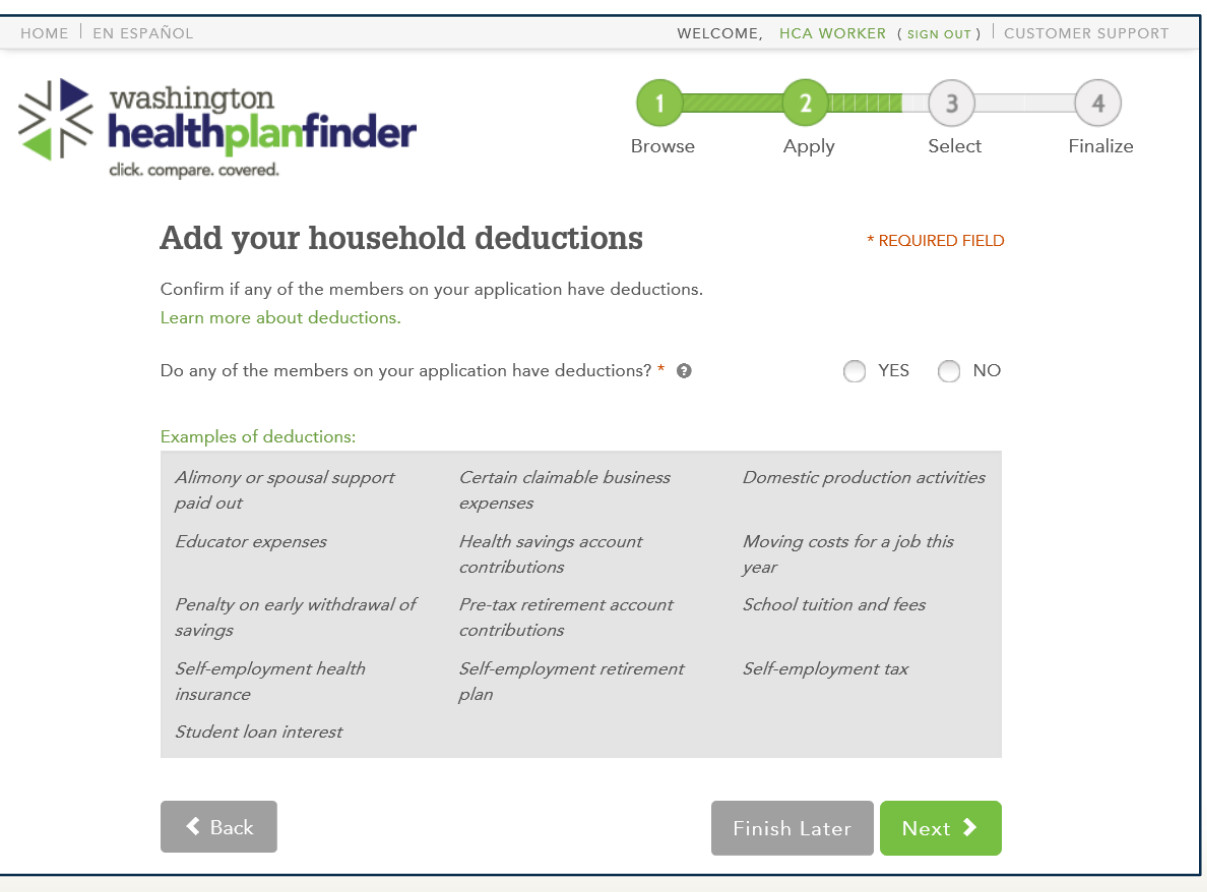

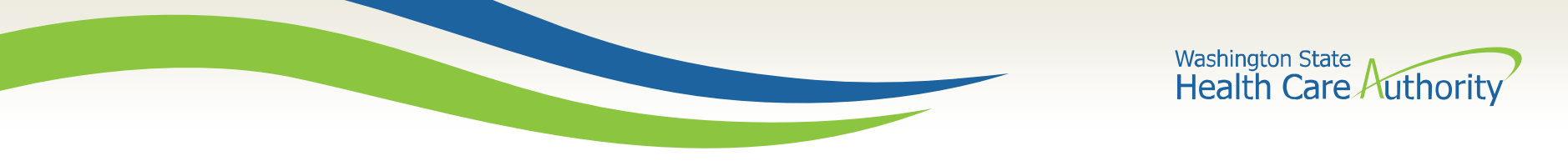

#### **Deduction Screens**

If an individual in the household has deductions, they can select Yes and then indicate who in the household has that deduction.

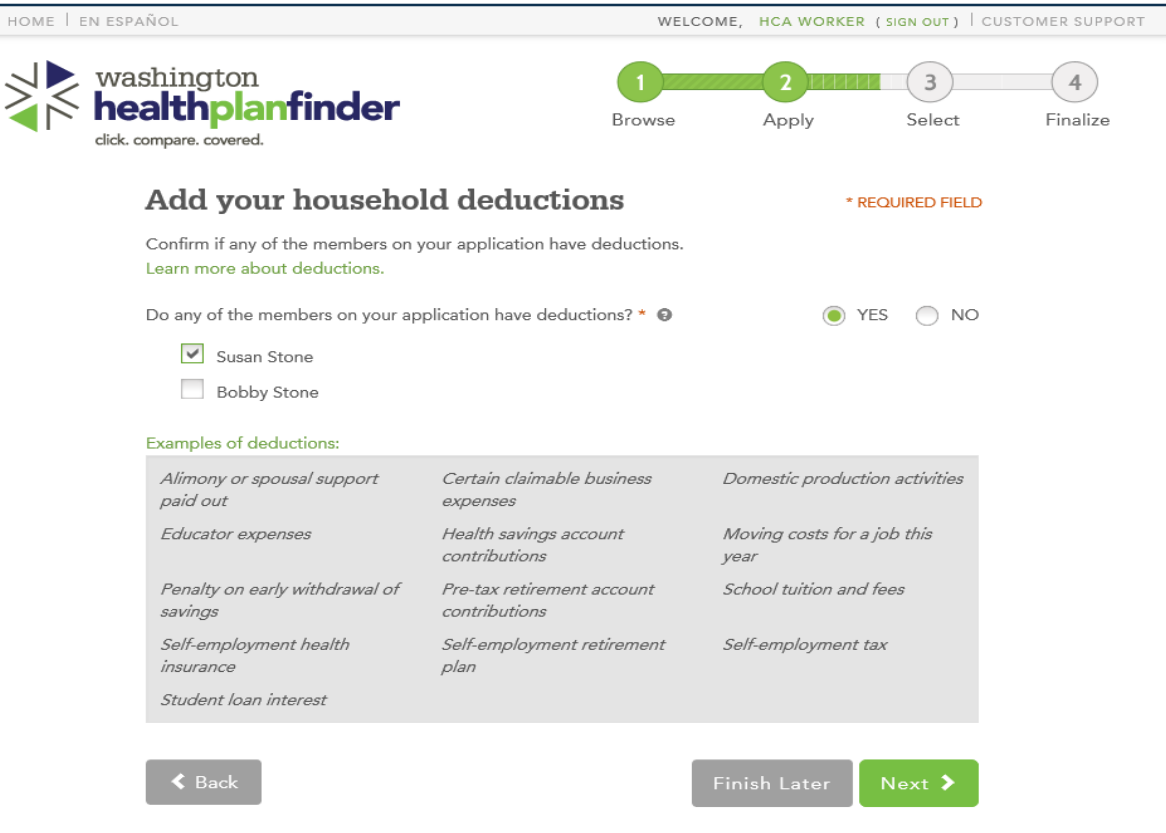

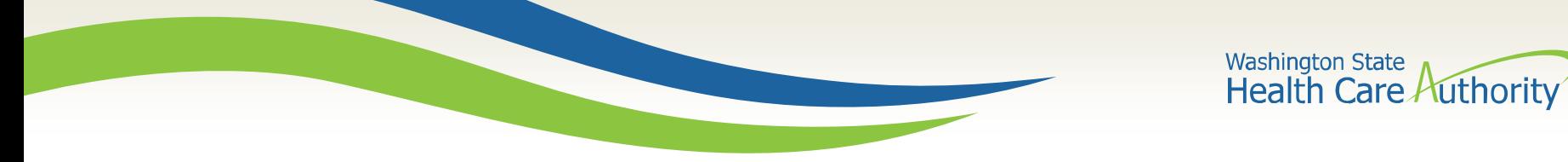

#### **Deduction Details**

#### On the next page, individuals can select the deduction type from a dropdown menu.

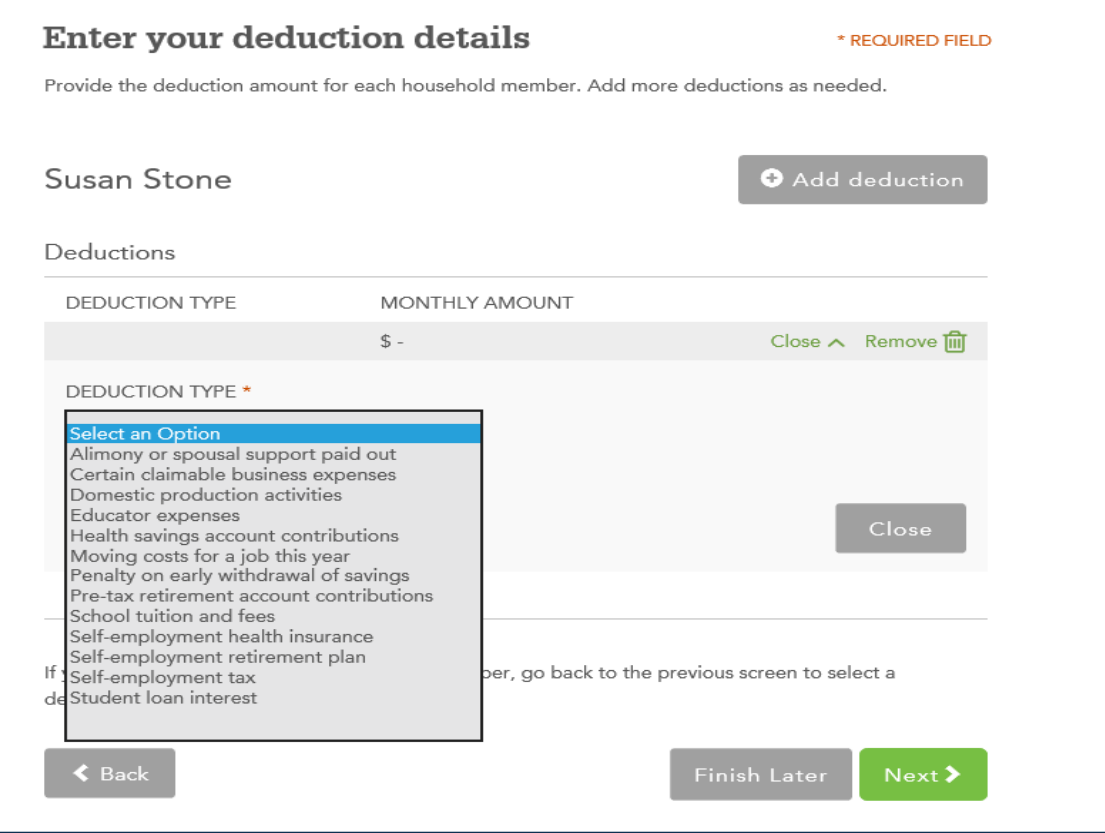

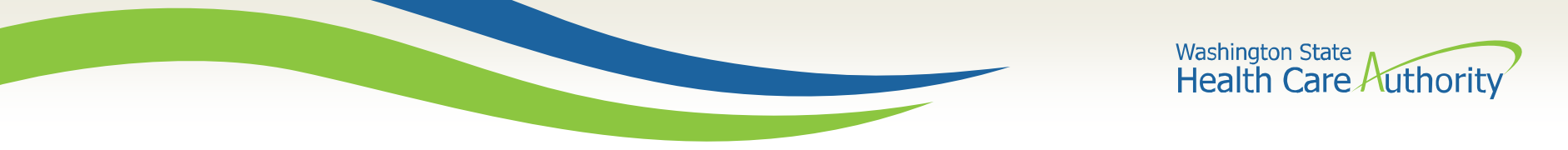

#### **Deduction Details**

Similar to when individuals report Other Income types, when they select a deduction type, the appropriate text to describe that deduction populates with corresponding frequency.

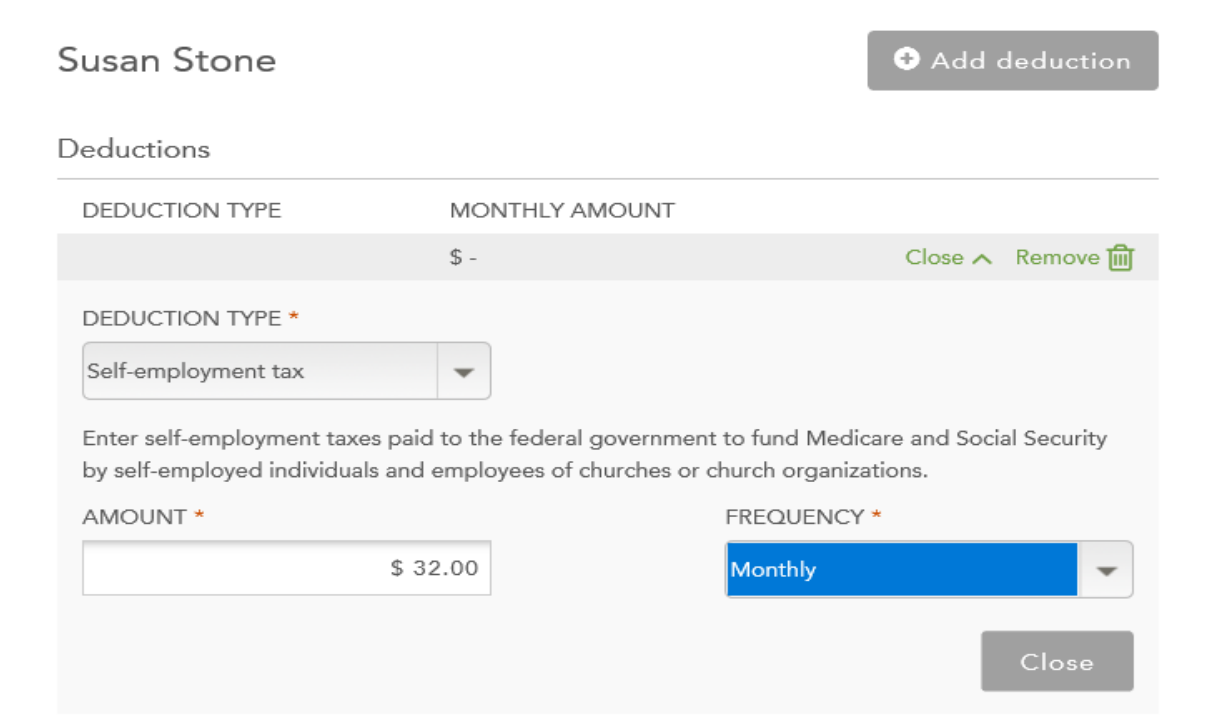

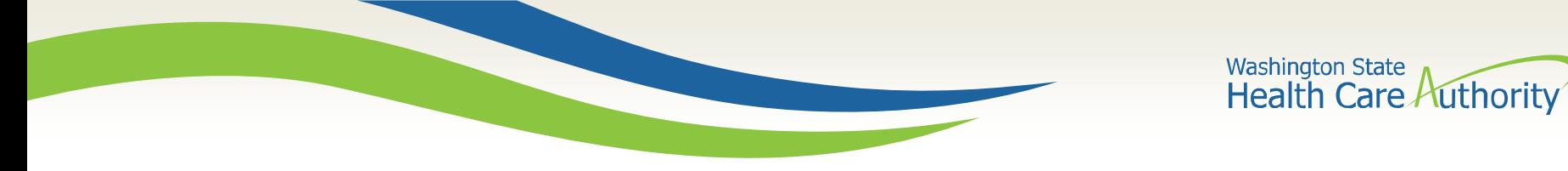

#### **Deduction Details**

#### Once collapsed, the individual has the option to add additional deductions.

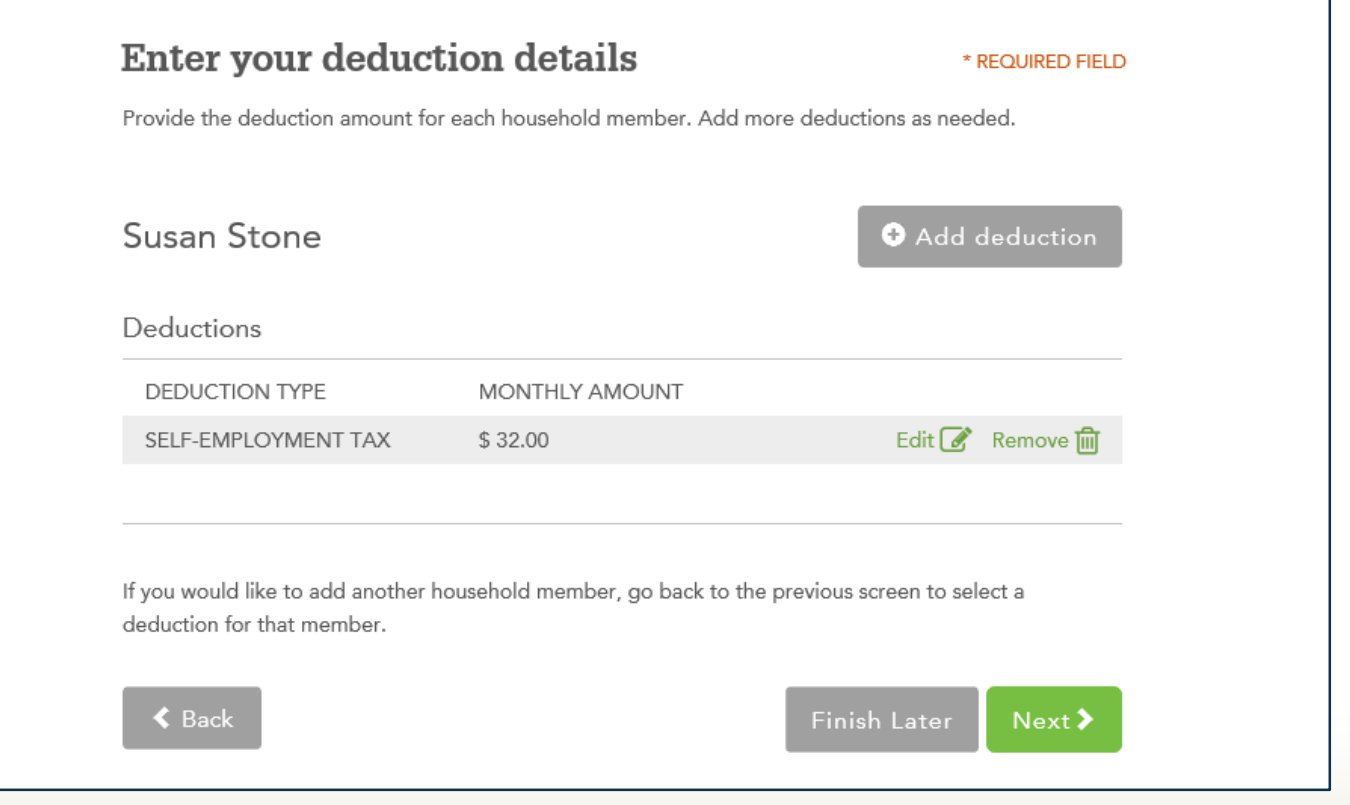

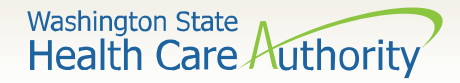

## **Income of a Tax Dependent or Child**

Individuals have to attest if they anticipate the income of their tax dependent or children age 18 or younger will meet the tax filing threshold for the year.

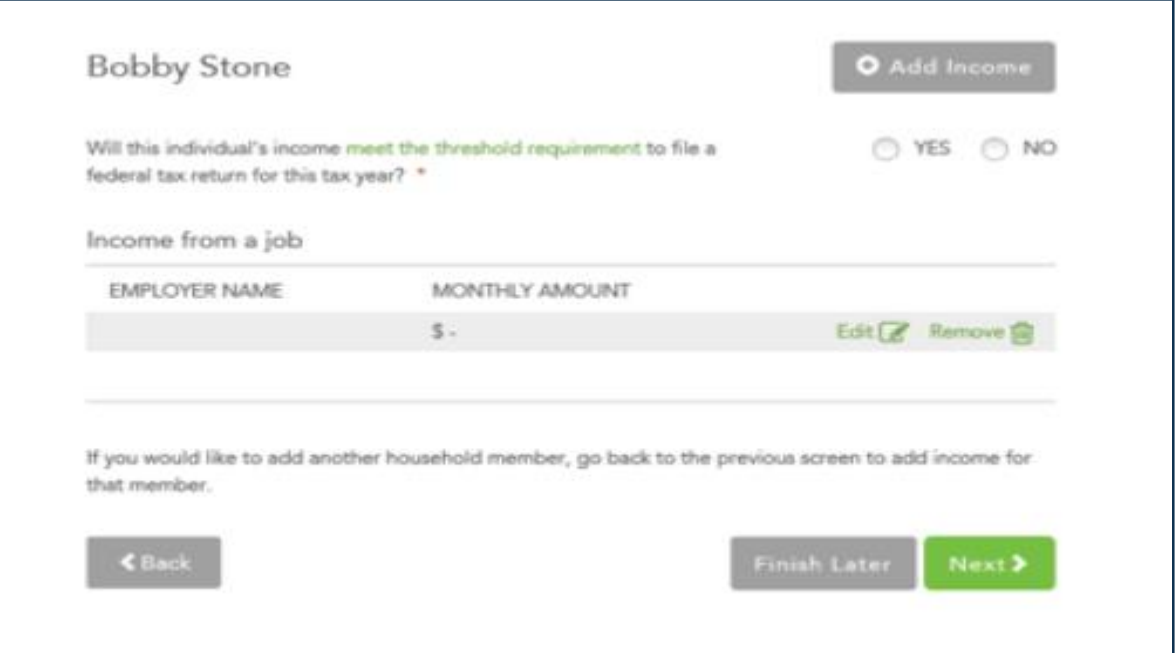

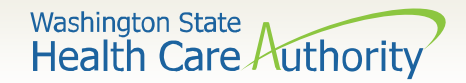

## **Existing Applications**

Individuals with existing applications will need to select new income types for previously grouped questions when updating their applications.

Account workers will have the ability to bypass updating individuals income when they are doing other account maintenance.

Individual users, brokers, navigators, and other in-person assisters will have to update the income screens prior to submitting an application with the new income updates.

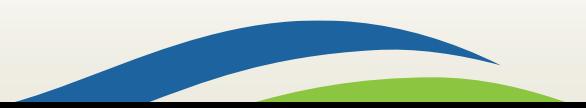

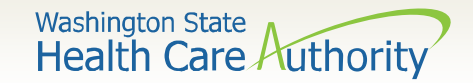

#### **Income Enhancements**

An additional check through the Federal Hub will be made to Equifax when an application is submitted to receive additional income details.

This will allow a portion of individuals who go through posteligibility review to receive an automatic request for information letter when they do not have an Equifax match.

This letter will be sent once the Equifax match is validated later this spring.

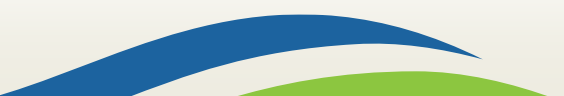

#### **Other Health Insurance Updates**

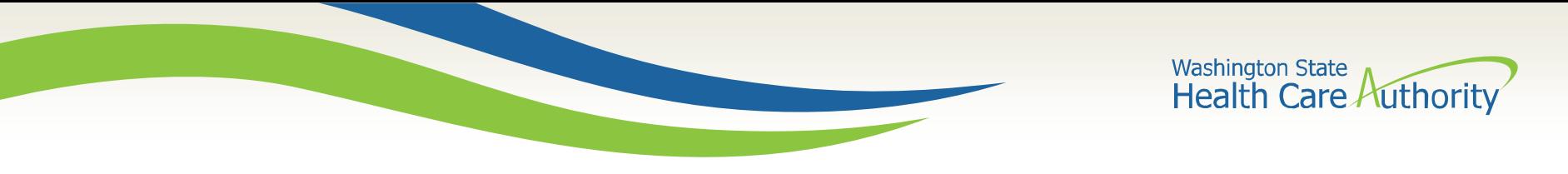

#### **Other Health Insurance**

There are updates to how Washington Healthplanfinder collects and retains information for other health insurance.

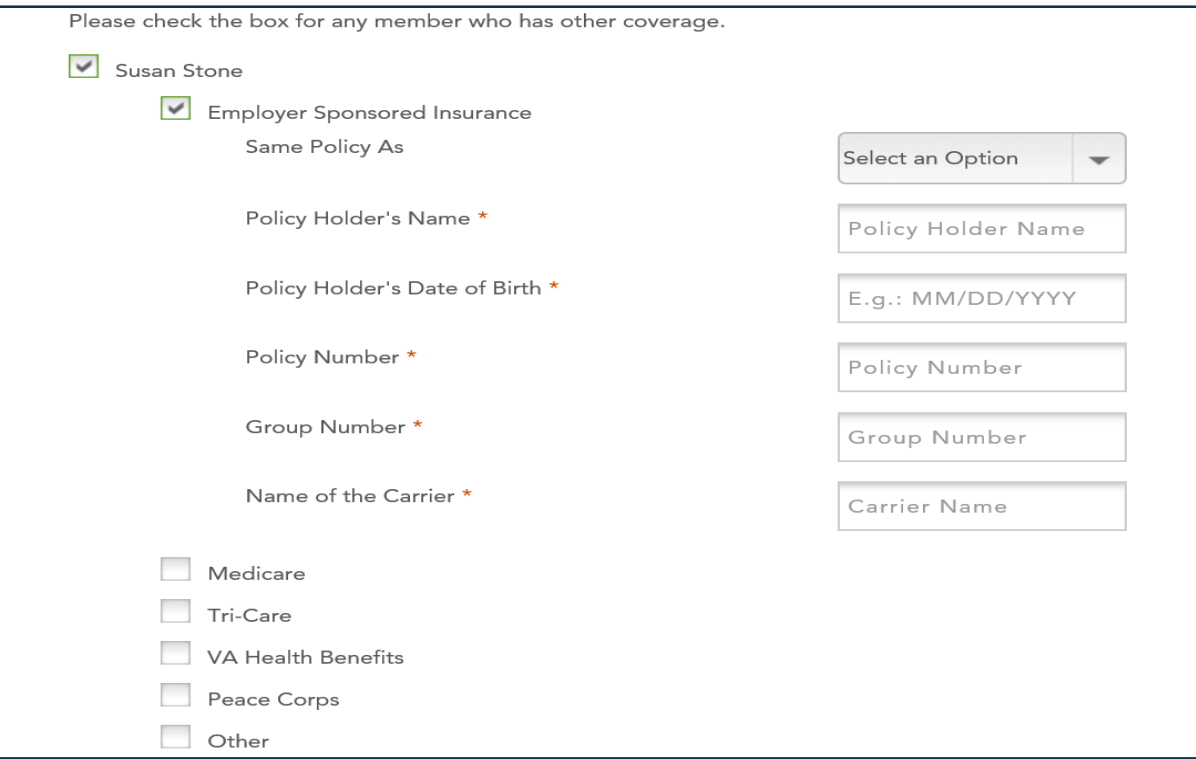

### **Other Updates**

Washington State<br>Health Care Authority

## **Special Enrollment Period Enhancements**

Updates have been made to the Special Enrollment Period functionality including:

- User friendly screen flows
- Correspondence updates
- New special enrollment periods may be restricted based on qualifying life events
- Individuals who transition from Washington Apple Health (Medicaid) to a Qualified Health Plan will now have a special enrollment period that will auto open

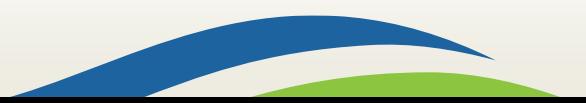

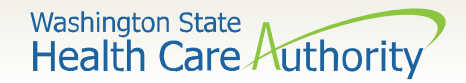

#### **Responsive Washington Healthplanfinder**

There are about 30 more screens becoming responsive in this release enabling users to do the following on their mobile or tablet devices:

- Apply for coverage
- Report a change
- Renew coverage

Washington Healthplanfinder is being made more American Disabilities Act (ADA) compliant

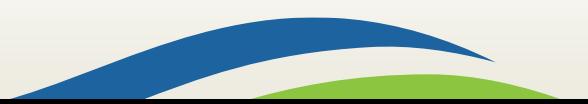

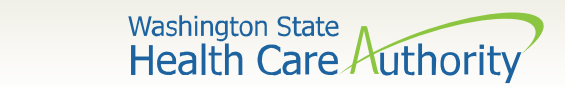

### **Additional Documents Banner**

The upload documents banner will now display across all tabs on an individual's dashboard when information is due.

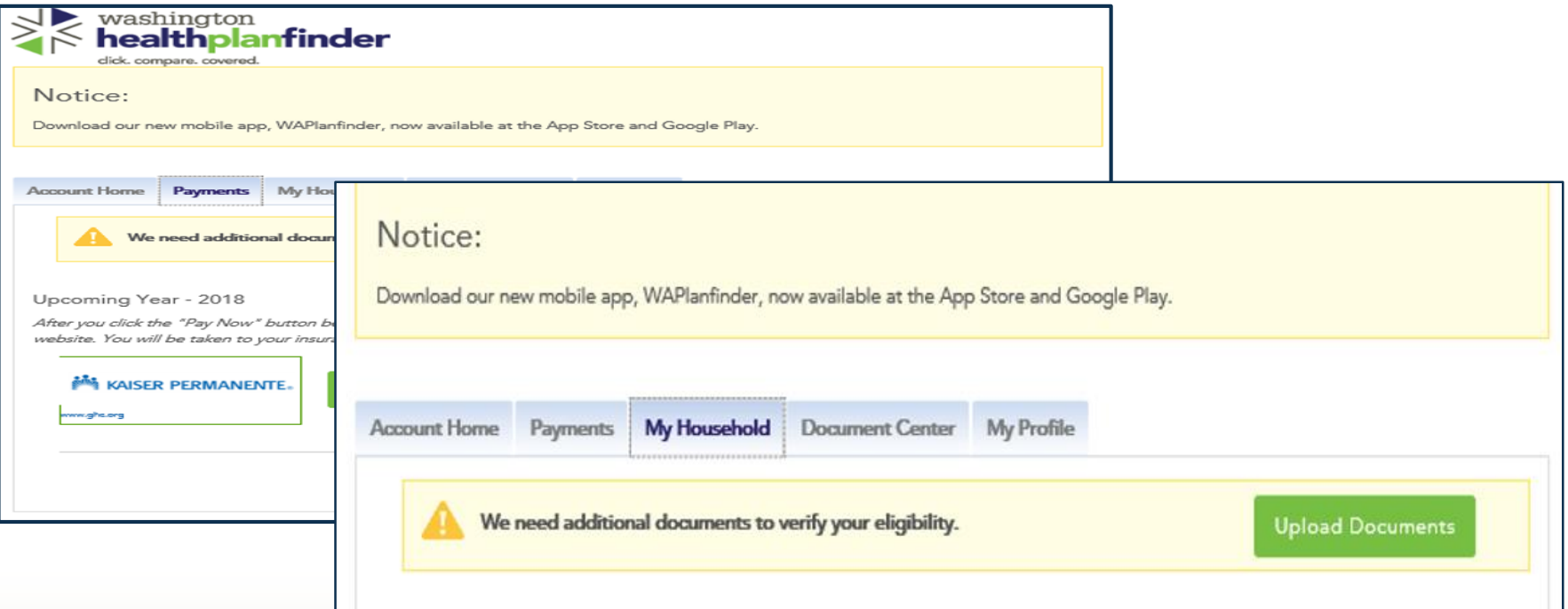

35

### **WAPlanfinder**

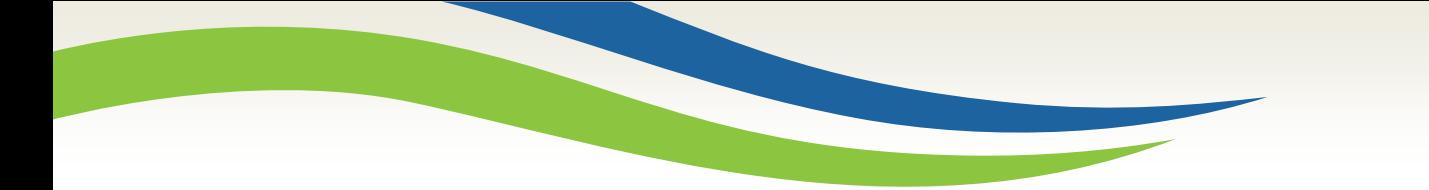

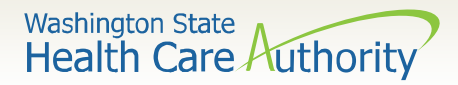

### **WAPlanfinder**

Individuals can now do the following in Washington Healthplanfinder in-application browser, WAPlanfinder:

- Apply for coverage
- Renew coverage
- Report a change

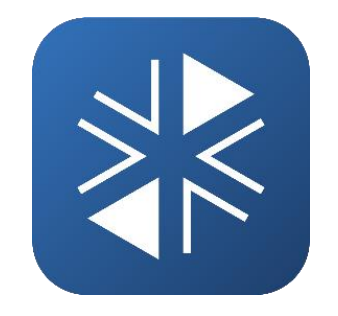

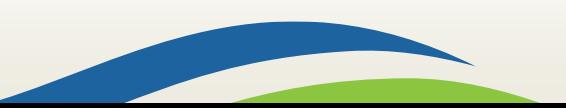

**Washington State Health Care Authority** 

## **WAPlanfinder: Applications**

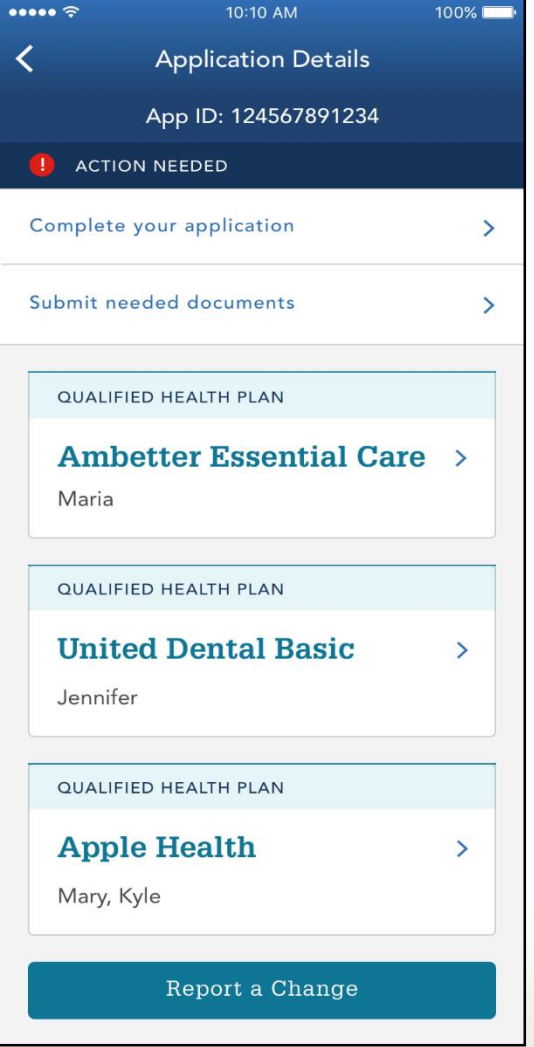

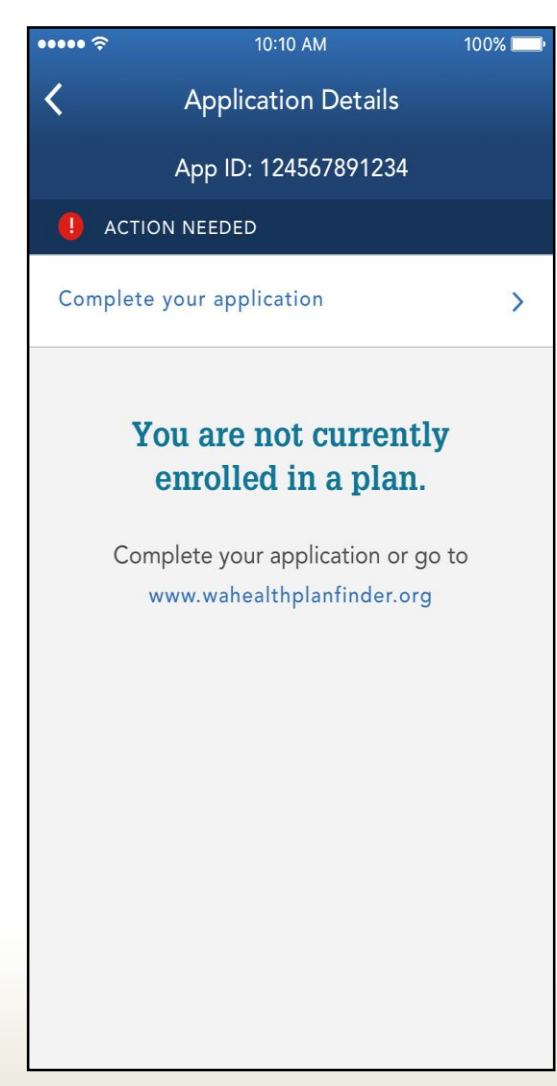

Individuals have the ability to complete their application using their mobile application from the Application Details page.

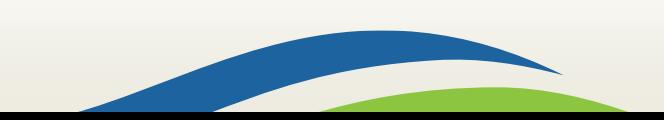

**Washington State Health Care Authority** 

### **WAPlanfinder: Renewals**

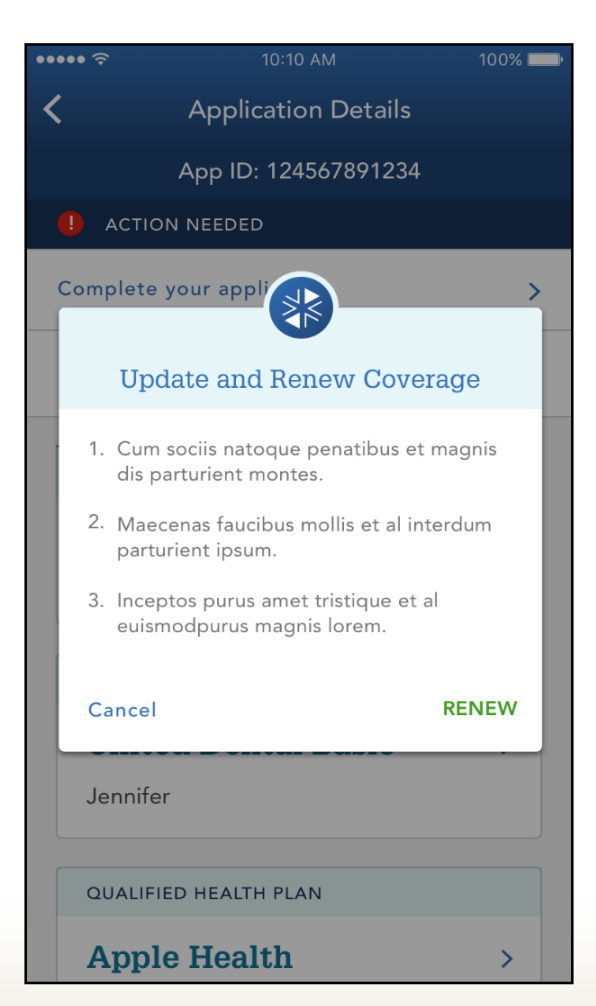

Individuals can complete their renewal from the mobile application. When their renewal is due, a message will appear letting the individual know it's time to renew coverage.

Washington State<br>Health Care Authority

#### **WAPlanfinder: Reporting Changes**

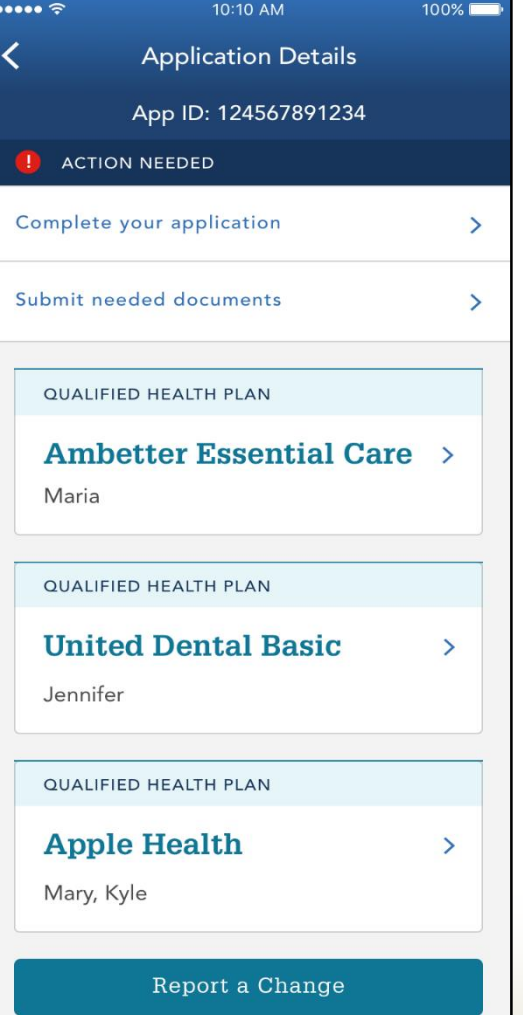

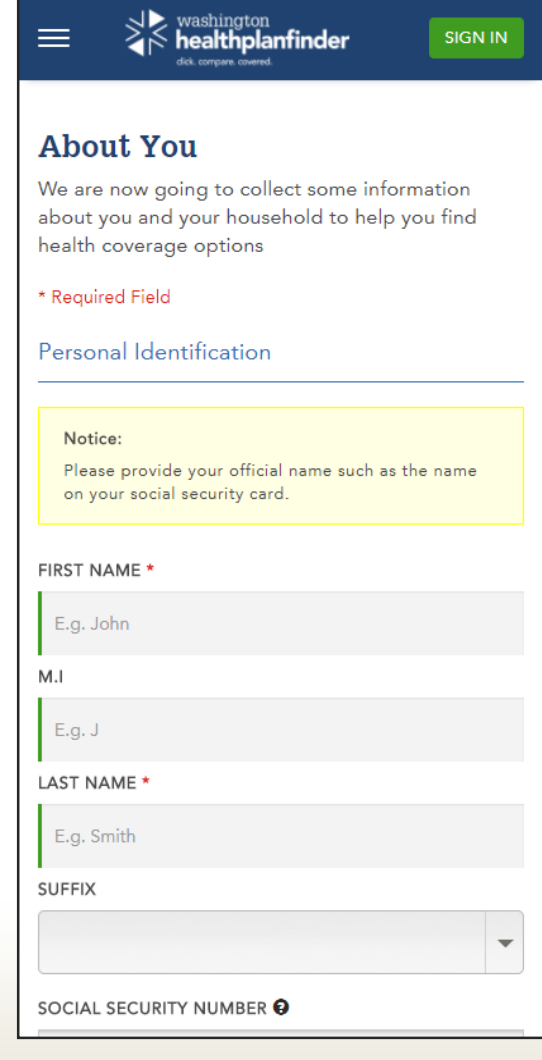

Individuals have the ability to report a change from the Application Details page.

## **Correspondence Changes**

Washington State<br>Health Care Authority

### **Important Deadline to Submit Documents (EE001) Updates**

Improvements have been made to the Important Deadline to Submit Documents (EE001) notice. Updates include:

- Due dates for documents for the Alien Emergency Medical (AEM) verification and the Qualified Health Plan verification display on the notice when the individual is eligible for both programs
- A new AEM verifications table
- The document list is suppressed when an individual is pending AEM only

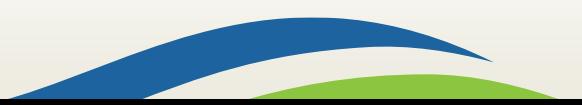

JANE DOE 123 BOXCAR ST OLYMPIA WA 98504

08/07/2018

Application ID: 3000500354

#### **Important Deadline to Submit Information**

Dear Jane Doe.

Act now! We need more information about one or more household members.

You or others in your household still need to send one or more document copies to prove your eligibility for coverage or financial help. If we do not get these documents by the dates below, you or other individuals in your household could lose or be denied coverage, or have changes to the financial help you may be getting.

#### Washington Apple Health Alien Emergency Medical - Verification Needed

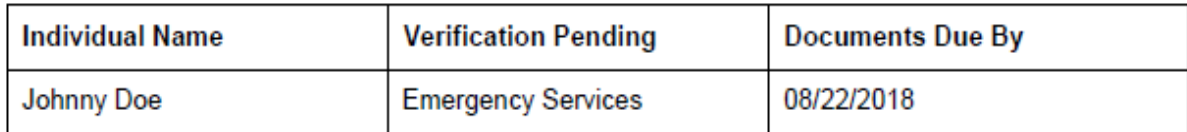

Types of verification for emergency services:

Emergency Room Care: If emergency room care was received, provide:

- Emergency room treatment page(s); and
- Completed hospital claim form (UB04)

Inpatient Admission: If admitted for inpatient care, provide:

- History and physical chart notes; and
- Hospital discharge summary; and
- Completed hospital claim form (UB04)

Outpatient Surgery Care: If outpatient surgery care was received, provide:

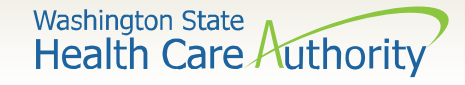

Here is an example of an updated EE001 – individual is pending for AEM verification

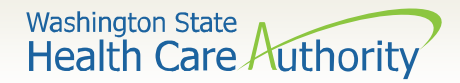

#### **Apple Health Termination and Denial Notices**

New text updates and reconsideration language is coming to the Apple Health denial (EE010) and some termination (EE011) notices (no renewal and non-payment of CHIP premiums).

#### Example of termination for no renewal reconsideration language:

**Reconsideration** We will reconsider this decision if you complete your renewal within 90 days of the date coverage ends. If the renewal is not completed within 90 days, you will need to reapply for coverage:

- **Online: http://www.wahealthplanfinder.org**
- Call: 1-855-WAFINDER (1-855-923-4633)
- Mail or Fax: print and return a paper application from https://www.hca.wa.gov/assets/free-or-low $cost/18-001P.pdf$

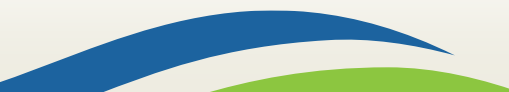

**SUSAN STONE GENERAL DELIVERY** OLYMPIA WA 98504

**Washington Apple Health Denial** 

Dear Susan Stone.

We received your application for Washington Apple Health coverage on 01/11/2018. The application for the individuals listed below is denied

01/11/2018

Application ID: 3000500448

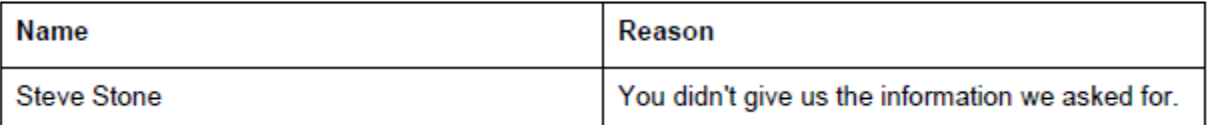

On 12/20/2017, we asked you to give us:

1. Steve: Proof of gross monthly income for the last 60 days. Examples can include: wage stubs, statement from the emplover, etc.

This information was due by 01/04/2018.

Because we have not received this information, we cannot determine if you may be eligible for coverage. If you have any questions about this notice, call the Health Care Authority at 1-800-562-3022.

#### **Reconsideration**

We will reconsider this decision if we receive the information we need from you within 30 days of this notice. If the requested information is not received within 30 days, you will need to reapply for coverage:

- Online: www.wahealthplanfinder.org
- Call: 1-855-WAFINDER (1-855-923-4633)
- Mail or Fax: print and return a paper application from https://www.hca.wa.gov/assets/free-or-lowcost/18-001P.pdf

Washington State<br>Health Care Authority

The language of the Washington Apple Health Denial notice has been revised and simplified.

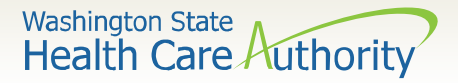

## **Other Correspondence Updates**

The pre-populated renewal form has been updated to coincide with the income updates to the system. This form goes out with the following notices:

- Washington Apple Health Renewal Review Only (EE008)
- Washington Apple Health Renewal Action Required (EE009)
- Time to Renew Your Coverage (EE017)

The Death of Primary Applicant tag will be updated on the Eligibility Results (EE015) notice to encourage other individuals in the household to apply and include coverage end dates.

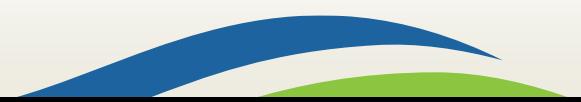

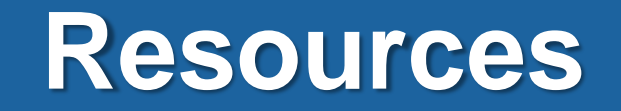

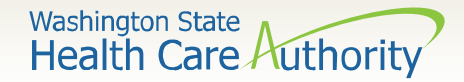

### **Resource Information**

#### **HCA Training & Education Resources**

[http://www.hca.wa.gov/free-or-low-cost-health-care/apple-health-medicaid](http://www.hca.wa.gov/free-or-low-cost-health-care/apple-health-medicaid-coverage/stakeholder-training-and-education)coverage/stakeholder-training-and-education

#### **Cross-agency Desk Aid**

[http://www.hca.wa.gov/assets/free-or-low-cost/customer\\_support\\_center\\_referrals.pdf](http://www.hca.wa.gov/assets/free-or-low-cost/customer_support_center_referrals.pdf)

#### **HCA Community-Based Specialists**

[http://www.hca.wa.gov/assets/free-or-low-cost/community\\_based\\_staff\\_contact.pdf](http://www.hca.wa.gov/assets/free-or-low-cost/community_based_staff_contact.pdf)

#### **Contact your local HCA Area Representative:**

[http://www.hca.wa.gov/assets/free-or-low-cost/area\\_representatives.pdf](http://www.hca.wa.gov/assets/free-or-low-cost/area_representatives.pdf)

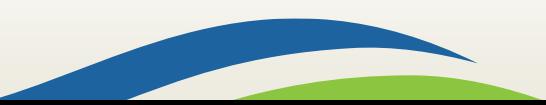